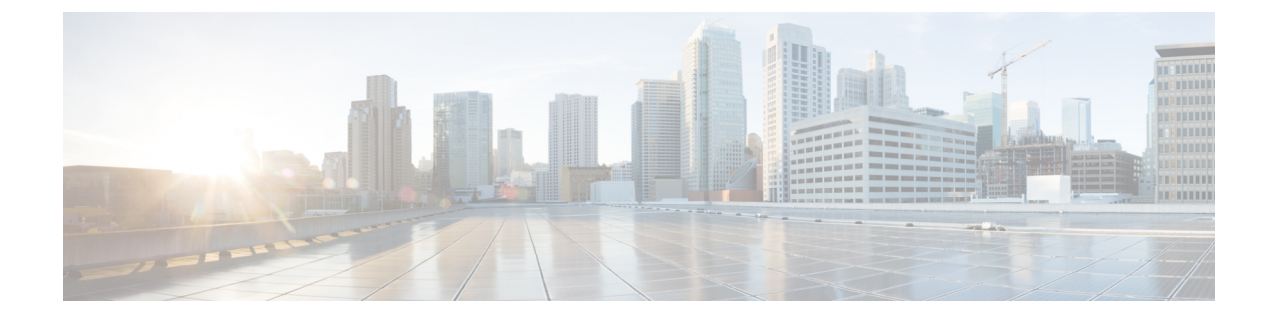

# エンドユーザ **Web** ポータルのカスタマイ ズ

- [エンドユーザ](#page-0-0) ポータル (1 ページ)
- エンドユーザ Web [ポータルのカスタマイズ](#page-0-1) (1 ページ)
- ポータル [コンテンツのタイプ](#page-3-0) (4 ページ)
- [ポータルの基本的なカスタマイズ](#page-4-0) (5 ページ)
- [ポータルの高度なカスタマイズ](#page-14-0) (15 ページ)
- [ポータル言語のカスタマイズ](#page-35-0) (36 ページ)
- [ゲスト通知、承認、およびエラー](#page-39-0) メッセージのカスタマイズ (40 ページ)

# <span id="page-0-0"></span>エンドユーザ ポータル

Cisco ISE では、Web ベースのポータルをエンドユーザの 3 つのプライマリ セットに対して提 供しています。

- ゲスト ポータル (ホットスポットとクレデンシャルを持つゲスト ポータル) を使用して 企業ネットワークに一時的にアクセスする必要があるゲスト。
- スポンサー ポータルを使用してゲスト アカウントを作成および管理できるスポンサーと して指定されている従業員。
- •個人所有デバイスの持ち込み (BYOD)、モバイルデバイス管理 (MDM)、デバイス ポータルなどのさまざまな非ゲストポータルを使用して、企業ネットワークでパーソナル デバイスを使用している従業員。

# <span id="page-0-1"></span>エンドユーザ **Web** ポータルのカスタマイズ

さまざまなデフォルトポータルが用意されており、これらを編集および複製したり、追加ポー タルを作成したりすることができます。ポータルの外観を完全にカスタマイズし、その結果と して、ポータルのエクスペリエンスをカスタマイズすることもできます。他のポータルへの影 響なく、各ポータルを個別にカスタマイズできます。

ポータル全体またはポータルの特定のページに適用される、次のようなポータルインターフェ イスのさまざまな側面をカスタマイズできます。

- テーマ、イメージ、色、バナー、およびフッター
- ポータル テキスト、エラー メッセージ、および通知の表示に使用される言語
- タイトル、コンテンツ、手順、およびフィールドとボタンのラベル
- 電子メール、SMS、およびプリンタでゲストに送信される通知(アカウント登録ゲスト ポータルとスポンサー ポータルにのみ該当)
- ユーザに表示されるエラー メッセージと情報メッセージ
- 特定の必要によってゲスト情報を収集するカスタム フィールド(アカウント登録ゲスト ポータルとスポンサー ポータルにのみ該当)

図 **<sup>1</sup> :** カスタマイズ用のポータル ページのレイアウト

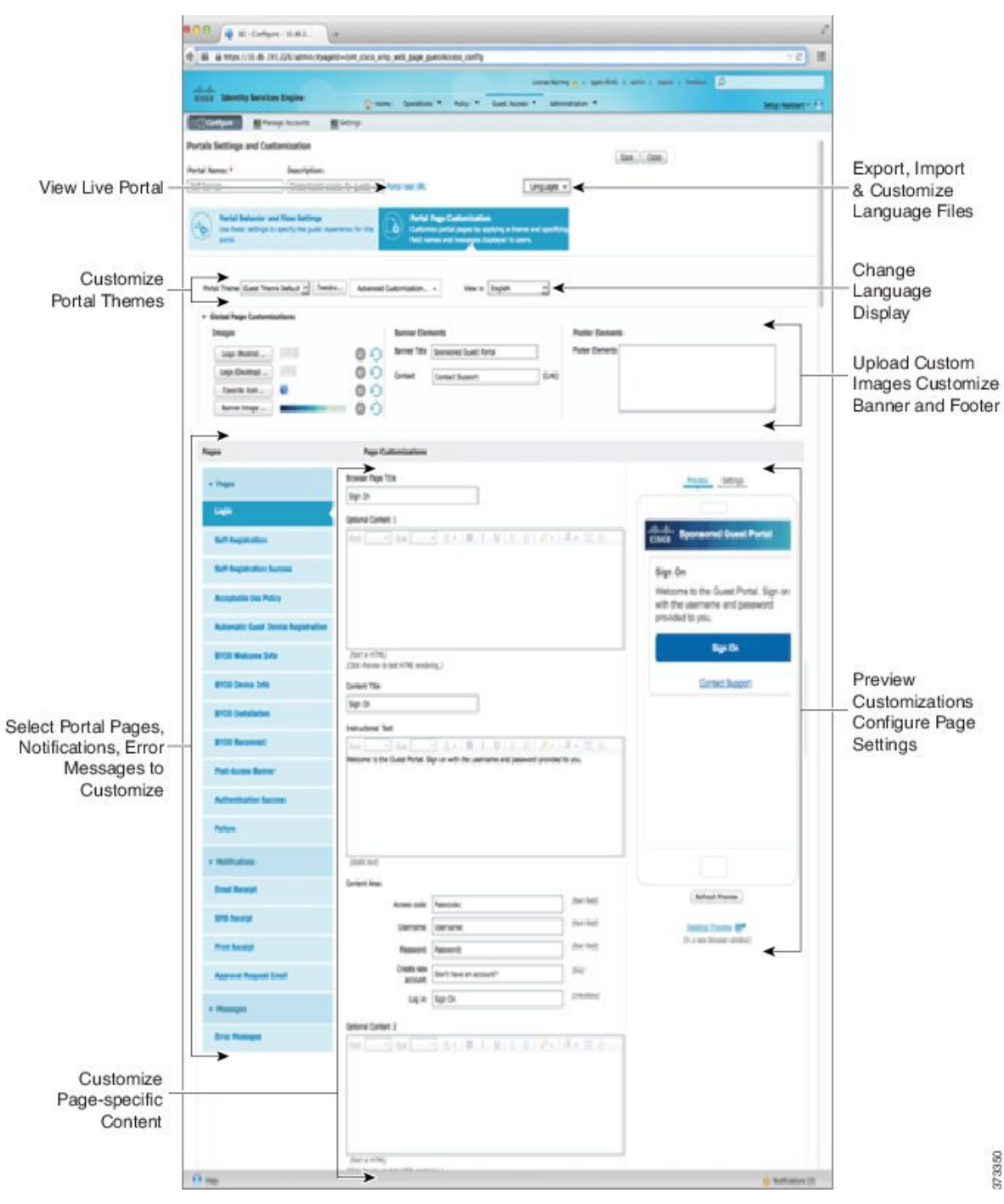

ISE [コミュニティ](https://communities.cisco.com/community/technology/security/pa/ise) リソース

Web ポータルのカスタマイズの詳細については、「ISE Portal [Builder](https://communities.cisco.com/docs/DOC-66295)」および「[HowTo:](http://www.cisco.com/c/dam/en/us/td/docs/security/ise/how_to/HowTo-43_ISE_Web_Portal_Customization_Options.pdf) ISE Web Portal [Customization](http://www.cisco.com/c/dam/en/us/td/docs/security/ise/how_to/HowTo-43_ISE_Web_Portal_Customization_Options.pdf) Options」を参照してください。

### カスタマイズ方法

エンドユーザのポータルページをカスタマイズする方法は複数あり、それぞれ異なるレベルの 知識が必要です。

- 基本:すべての変更はポータル カスタマイズ ページで行われます。このページでは次の 操作を実行できます。
	- バナーとロゴのアップロード。
	- 一部の色の変更(ボタンを除く)。
	- 画面のテキスト、およびポータル全体で使用される言語の変更。
- 中間 (Intermediate)
	- ミニ エディタを使用した HTML および Javascript の追加。
	- jQuery mobile theme roller を使用したすべてのページ要素の色の変更。
- 詳細設定 (Advanced)
	- プロパティおよび CSS ファイルの手動による変更。

ポータルをカスタマイズした後、それを複製して(同じタイプの)複数のポータルを作成でき ます。たとえば、1つの業務エンティティのホットスポットゲストポータルをカスタマイズし た場合、それを複製し、少し変更して他の業務エンティティのカスタム ホットスポット ゲス ト ポータルを作成することができます。

### ミニ エディタを使用してポータルをカスタマイズするためのヒント

• ミニエディタのボックス内のワードが長いと、ポータルの画面領域のスクロールがオフに なる場合があります。これを防ぐには、HTML 段落属性 style="word-wrap: break-word" を 使用します。次に例を示します。

<p style="word-wrap:break-word">

thisisaverylonglineoftextthatwillexceedthewidthoftheplacethatyouwanttoputitsousethisstructure

 $\langle$ /p>

• HTML または javascript を使用してポータル ページをカスタマイズする場合は、必ず有効 な構文を使用してください。ミニエディタに入力するタグおよびコードはISEによって検 証されません。無効な構文が原因でポータルフロー時に問題が発生する場合があります。

# <span id="page-3-0"></span>ポータル コンテンツのタイプ

Cisco ISE では、「そのまま」使用するか、または新しいカスタム ファイルを作成するための モデルとして既存の CSS ファイルを使用することでカスタマイズできる、ポータル テーマの デフォルト セットが提供されます。ただし、カスタマイズされた CSS ファイルを使用しない でポータルの外観を変更することもできます。

たとえば、独自の企業ロゴやバナーイメージを使用する場合は、単にこれらの新しいイメージ ファイルをアップロードして使用することができます。ポータルのさまざまな要素および領域 の色を変更することによって、デフォルトのカラースキームをカスタマイズできます。カスタ ム変更時に、カスタム変更を表示する言語を選択することもできます。

ロゴおよびバナーを置き換えるための画像を設計するときは、画像のサイズを次のピクセルサ イズに可能な限り近づけてください。

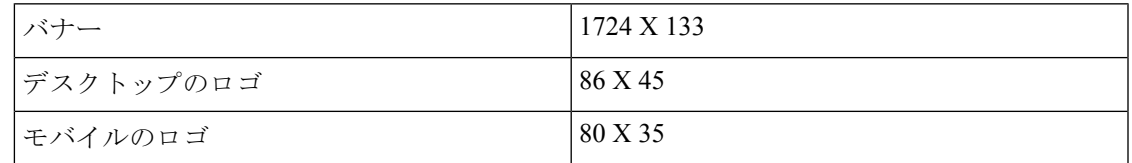

ISE はポータルに合わせて画像のサイズを変更しますが、画像が小さすぎるとサイズ変更後に 正しく表示されない場合があります。

高度なカスタマイズ(ページ レイアウトの変更、ポータル ページへのビデオ クリップや広告 の追加など)を行うには、独自のカスタム CSS ファイルを使用できます。

特定のポータルでのこのようなタイプの変更は、そのポータルのすべてのページにグローバル に適用されます。ページ レイアウトの変更は、ポータル内にグローバルに、または特定の 1 ページのみに適用することができます。

### ポータル ページのタイトル、コンテンツ、およびラベル

エンドユーザ Web ポータル ページでゲストに表示されるタイトル、テキスト ボックス、手 順、フィールドとボタンのラベル、その他の視覚要素をカスタマイズすることができます。 ページをカスタマイズするときには、ページ設定を動的に編集することができます。

これらの変更は、カスタマイズしている特定のページにのみ適用されます。

# <span id="page-4-0"></span>ポータルの基本的なカスタマイズ

ニーズに最適な事前定義済みテーマを選択し、デフォルト設定のほとんどを使用します。その 後、次のような基本的なカスタマイズが可能です。

- [ポータルのテーマ](#page-5-0) カラーの変更 (6 ページ)
- [ポータルのアイコン、イメージ、およびロゴの変更](#page-6-0) (7 ページ)
- [ポータルのバナーおよびフッター要素の更新](#page-7-0) (8 ページ)
- [ポータルの表示言語の変更](#page-6-1) (7 ページ)
- [タイトル、手順、ボタン、およびラベル](#page-8-0) テキストの変更 (9 ページ)
- テキスト [ボックスの内容のフォーマットおよびスタイル](#page-8-1) (9 ページ)

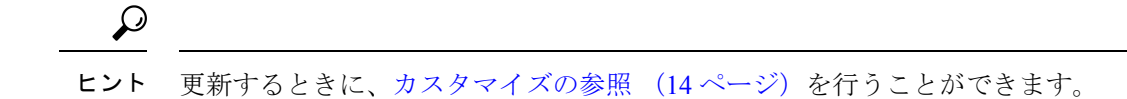

### <span id="page-5-0"></span>ポータルのテーマ カラーの変更

デフォルト ポータル テーマのデフォルト カラー スキームをカスタマイズして、ポータルのさ まざまな要素と領域の色を変更できます。これらの変更は、カスタマイズしているポータル全 体に適用されます。

ポータルの色を変更する場合は、次のことに注意してください。

- このオプションを使用して、このポータルで使用するためにインポートしたカスタムポー タル テーマのカラー スキームを変更することはできません。その色の設定を変更するに は、カスタム テーマ CSS ファイルを編集する必要があります。
- ポータルのテーマ カラーを変更した後で、[ポータル テーマ(Portal Theme)] ドロップダ ウン メニューから別のポータルのテーマを選択した場合、元のポータル テーマの変更は 失われ、デフォルト カラーに戻ります。
- 変更済みのカラー スキームを使用してポータルのテーマ カラーを調整し、保存する前に 色をリセットした場合、カラー スキームはデフォルト カラーに戻り、前の変更はすべて 失われます。

#### ステップ **1** 次のポータルに移動します。

- ゲスト ポータルの場合、**[**ワーク センター(**Work Centers**)**]** > **[**ゲスト アクセス(**Guest Access**) > **[**ポータルとコンポーネント(**Portals & Components**)**]** > **[**設定(**Configure**)**]** > **[**ゲストポータル(**Guest Portals**)**]** > **[**編集(**Edit**)**]** > **[**ポータル ページのカスタマイズ(**Portal Page Customization**)**]** を選択し ます。
- スポンサーポータルの場合、ゲストアクセス(**Guest Access**)**]** > **[**ポータルとコンポーネント(**Portals & Components**)**]** > **[**スポンサー ポータル(**Guest Portals**)**]** > **[**編集(**Edit**)**]** > **[**ポータル ページのカ スタマイズ(**Portal Page Customization**)**]** を選択します。
- デバイスポータル。**[**管理(**Administration**)**]** > **[**デバイスポータル管理(**DevicePortalManagement**)**]** > (任意のポータル)> **[**編集(**Edit**)**]** > **[**ポータルページのカスタマイズ(**Portal Page Customization**)**]** を選択します。
- ステップ **2** [ポータル テーマ(Portal Theme)] ドロップダウン リストからデフォルト テーマの 1 つを選択します。
- ステップ **3** [調整(Tweaks)] をクリックして、選択したデフォルト ポータル テーマの色の設定の一部を上書きしま す。
	- a) バナーとページ背景、テキスト、およびラベルの色の設定を変更します。
	- b) テーマのデフォルト カラー スキームに戻す場合は、[色のリセット(Reset Colors)] をクリックしま す。
	- c) [プレビュー(Preview)] で色の変更を確認する場合は、[OK] をクリックします。

**ステップ4** [保存 (Save) 1をクリックします。

### <span id="page-6-1"></span>ポータルの表示言語の変更

カスタム変更を加えるときに、変更内容を表示する言語を選択できます。この変更は、カスタ マイズしているポータル全体に適用されます。

ステップ **1** 次のポータルに移動します。

- ゲスト ポータルの場合、**[**ワーク センター(**Work Centers**)**]** > **[**ゲスト アクセス(**Guest Access**)**]** > **[**ポータルとコンポーネント(**Portals & Components**)**]** > **[**ゲスト ポータル(**Guest Portals**)**]** > **[**編集 (**Edit**)**]** > **[**ポータル ページのカスタマイズ(**Portal Page Customization**)**]** > **[**グローバルなカスタマ イズ(**Global Customization**)**]** を選択します。
- スポンサーポータルの場合、**[**ワークセンター(**Work Centers**)**]** > **[**ゲストアクセス(**Guest Access**)**]** > **[**ポータルとコンポーネント(**Portals & Components**)**]** > **[**スポンサー ポータル(**Sponsor Portals**)**]** > **[**編集(**Edit**)**]** > **[**ポータル ページのカスタマイズ(**Portal Page Customization**)**]** > **[**グローバルなカス タマイズ(**Global Customization**)**]** を選択します。
- デバイスポータル。**[**管理(**Administration**)**]** > **[**デバイスポータル管理(**DevicePortalManagement**)**]** > (任意のポータル)> **[**編集(**Edit**)**]** > **[**ポータルページのカスタマイズ(**PortalPageCustomization**)**]** > **[**グローバルなカスタマイズ(**Global Customization**)**]** を選択します。
- ステップ **2** [表示(View In)] ドロップダウン リストから、ページをカスタマイズするときにテキストを表示する言語 を選択します。

ドロップダウンリストには、特定のポータルに関連付けられた言語ファイルにあるすべての言語が含まれ ています。

### 次のタスク

ポータルページをカスタマイズするときに選択した言語に加えた変更が、サポート対象のすべ ての言語プロパティ ファイルで更新されていることを確認します。

# <span id="page-6-0"></span>ポータルのアイコン、イメージ、およびロゴの変更

独自の企業ロゴ、アイコン、およびバナー イメージを使用する場合は、カスタム イメージを アップロードするだけで既存のイメージを置き換えることができます。サポートされている画 像形式は、.gif、.jpg、.jpeg、.pngです。これらの変更は、カスタマイズしているポータル全体 に適用されます。

### 始める前に

ポータルのフッター(たとえば、アドバタイズメント)にイメージを含めるには、そのイメー ジがある外部サーバにアクセスできる必要があります。

ステップ **1** 次のポータルに移動します。

- ゲスト ポータルの場合、**[**ワーク センター(**Work Centers**)**]** > **[**ゲスト アクセス(**Guest Access**) > **[**ポータルとコンポーネント(**Portals & Components**)**]** > **[**ゲスト ポータル(**Guest Portals**)**]** > **[**編集 (**Edit**)**]** > **[**ポータル ページのカスタマイズ(**Portal Page Customization**)**]** を選択します。
- スポンサーポータルの場合、**[**ワークセンター(**Work Centers**)**]** > **[**ゲストアクセス(**Guest Access**)**]** > **[**ポータルとコンポーネント(**Portals & Components**)**]** > **[**設定(**Configure**)**]** > **[**スポンサー ポータル (**Guest Portals**)**]** > **[**編集(**Edit**)**]** > **[**ポータル ページのカスタマイズ(**Portal Page Customization**)**]** を選択します。
- デバイスポータル。**[**管理(**Administration**)**]** > **[**デバイスポータル管理(**DevicePortalManagement**)**]** > (任意のポータル)> **[**編集(**Edit**)**]** > **[**ポータルページのカスタマイズ(**Portal Page Customization**)**]** を選択します。
- ステップ **2** [イメージ(Images)] で、ロゴ、アイコン、イメージのボタンをクリックし、カスタム イメージをアップ ロードします。
- <span id="page-7-0"></span>ステップ3 [保存 (Save) 1をクリックします。

## ポータルのバナーおよびフッター要素の更新

ポータルの各ページのバナーおよびフッターセクションに表示される情報をカスタマイズでき ます。これらの変更は、カスタマイズしているポータル全体に適用されます。

- **ステップ1** 次のポータルに移動します。
	- ゲスト ポータルの場合、**[**ワーク センター(**Work Centers**)**]** > **[**ゲスト アクセス(**Guest Access**) > **[**ポータルとコンポーネント(**Portals & Components**)**]** > **[**ゲスト ポータル(**Guest Portals**)**]** > **[**編集 (**Edit**)**]** > **[**ポータル ページのカスタマイズ(**Portal Page Customization**)**]** を選択します。
	- スポンサーポータルの場合、**[**ワークセンター(**Work Centers**)**]** > **[**ゲストアクセス(**Guest Access**)**]** > **[**ポータルとコンポーネント(**Portals & Components**)**]** > **[**スポンサー ポータル(**Guest Portals**)**]** > **[**編 集(**Edit**)**]** > **[**ポータル ページのカスタマイズ(**Portal Page Customization**)**]** を選択します。
	- デバイスポータル。**[**管理(**Administration**)**]** > **[**デバイスポータル管理(**DevicePortalManagement**)**]** > (任意のポータル)> **[**編集(**Edit**)**]** > **[**ポータルページのカスタマイズ(**Portal Page Customization**)**]** を選択します。
- ステップ **2** 各ポータル ページに表示される [バナー タイトル(Banner title)] を変更します。
- ステップ **3** ポータルを使用するゲスト用に次のリンクを含めます。
	- [ヘルプ (Help) 1: オンライン ヘルプ (スポンサーおよびデバイス ポータルにのみ提供します)。
	- [連絡先 (Contact) ]:テクニカルサポート (このことができるようにするには、[サポート情報 (Support Information)] ページを設定します)。
- ステップ **4** 各ポータル ページの下部に表示される [フッター要素(Footer Elements)] に利用規約または著作権表示を 追加します。

**ステップ5** [保存 (Save) ] をクリックします。

# <span id="page-8-0"></span>タイトル、手順、ボタン、およびラベル テキストの変更

ポータルに表示されるすべてのテキストを更新できます。カスタマイズするページの各 UI 要 素に、入力できる文字数の最小範囲および最大範囲があります。テキストブロックの一部が使 用可能な場合、ミニエディタを使用して表示スタイルをテキストに適用できます。これらの変 更は、カスタマイズしている特定のポータルページにだけ適用されます。これらのページ要素 は、電子メール、SMS、印刷通知ごとに異なります。

### ステップ1 次のポータルに移動します。

- ゲスト ポータルの場合、**[**ワーク センター(**Work Centers**)**]** > **[**ゲスト アクセス(**Guest Access**) > **[**ポータルとコンポーネント(**Portals & Components**)**]** > **[**設定(**Configure**)**]** > **[**ゲストポータル(**Guest Portals**)**]** > **[**編集(**Edit**)**]** > **[**ポータル ページのカスタマイズ(**Portal Page Customization**)**]** を選択し ます。
- スポンサーポータルの場合、**[**ワークセンター(**Work Centers**)**]** > **[**ゲストアクセス(**Guest Access**)**]** > **[**ポータルとコンポーネント(**Portals & Components**)**]** > **[**スポンサー ポータル(**Guest Portals**)**]** > **[**編 集(**Edit**)**]** > **[**ポータル ページのカスタマイズ(**Portal Page Customization**)**]** を選択します。
- デバイスポータル。**[**管理(**Administration**)**]** > **[**デバイスポータル管理(**DevicePortalManagement**)**]** > (任意のポータル)> **[**編集(**Edit**)**]** > **[**ポータルページのカスタマイズ(**Portal Page Customization**)**]** を選択します。
- ステップ2 [ページ (Pages)] で、変更するページを選択します。
- <span id="page-8-1"></span>ステップ **3** [ページのカスタマイズ(Page Customizations)] で、表示された UI 要素を更新します。すべてのページに [ブラウザ ページ タイトル(Browser Page Title)]、[コンテンツ タイトル(Content Title)]、[説明テキスト (Instructional Text)]、[コンテンツ(Content)]、および 2 つの [任意のコンテンツ(Optional Content)] の 各テキストブロックが含まれています。[コンテンツ(Content)]領域のフィールドはすべてのページに固 有です。

## テキスト ボックスの内容のフォーマットおよびスタイル

テキストの基本的な書式設定を行うには、[説明テキスト(InstructionalText)]、[オプションの 内容1 (Optional Content 1) )、および[オプションの内容2 (Optional Content 2) ]テキストボッ クスにあるミニエディタを使用します。これらの変更は、カスタマイズしている特定のポータ ル ページにだけ適用されます。

[全画面表示の切り替え (Toggle Full Screen)] ボタンを使用して、作業しているテキスト ボッ クスのサイズを拡大および縮小します。

ステップ1 次のポータルに移動します。

- ゲスト ポータルの場合、**[**ワーク センター(**Work Centers**)**]** > **[**ゲスト アクセス(**Guest Access**) > **[**ポータルとコンポーネント(**Portals & Components**)**]** > **[**ゲスト ポータル(**Guest Portals**)**]** > **[**編集 (**Edit**)**]** > **[**ポータル ページのカスタマイズ(**Portal Page Customization**)**]** を選択します。
- スポンサーポータルの場合、**[**ワークセンター(**Work Centers**)**]** > **[**ゲストアクセス(**Guest Access**)**]** > **[**ポータルとコンポーネント(**Portals & Components**)**]** > **[**スポンサー ポータル(**Guest Portals**)**]** > **[**編 集(**Edit**)**]** > **[**ポータル ページのカスタマイズ(**Portal Page Customization**)**]** を選択します。
- デバイスポータル。**[**管理(**Administration**)**]** > **[**デバイスポータル管理(**DevicePortalManagement**)**]** > (任意のポータル)> **[**編集(**Edit**)**]** > **[**ポータルページのカスタマイズ(**Portal Page Customization**)**]** を選択します。
- ステップ2 [ページ (Pages) ] で、変更するページを選択します。
- ステップ **3** [ページのカスタマイズ(Page Customizations)] の、[説明テキスト(Instructional Text)] および [オプショ ンの内容(Optional Content)] テキスト ボックスで、次の操作を実行できます。
	- テキストのフォント、色、サイズを変更します。
	- テキストに太字、イタリック体、下線のスタイルを設定します。
	- 箇条書きおよび番号付きリストを作成します。
	- ミニエディタを使用してフォーマットしたテキストに適用されたHTMLタグを見るために[HTML ソースの切り替え(ToggleHTMLSource)]ボタンを使用できます。[HTMLソース(HTMLSource)] ビューでテキストを編集する場合は、[ポータルページのカスタマイズ(PortalPageCustomization)] ウィンドウで変更を保存する前に、[HTMLソースの切り替え(Toggle HTML Source)] ボタンを もう一度クリックします。 (注)

## ポータル ページのカスタマイズ用の変数

これらのポータル ページ テキスト ボックスへのナビゲーション パス:

- ゲスト ポータルの場合、**[**ワーク センター(**Work Centers**)**]** > **[**ゲスト アクセス(**Guest Access**)**]** > **[**ポータルとコンポーネント(**Portals & Components**)**]** > **[**ゲスト ポータル (**Guest Portals**)**]** > **[**編集(**Edit**)**]** > **[**ポータル ページのカスタマイズ(**Portal Page Customization**)**]** > **[**ページ(**Pages**)**]** を選択します。
- スポンサーポータルの場合、**[**ワークセンター(**WorkCenters**)**]**>**[**ゲストアクセス(**Guest Access**)**]** > **[**ポータルとコンポーネント(**Portals & Components**)**]** > **[**スポンサー ポータ ル(**Guest Portals**)**]** > **[**編集(**Edit**)**]** > **[**ポータル ページのカスタマイズ(**Portal Page Customization**)**]** > **[**ページ(**Pages**)**]** を選択します。
- デバイス ポータル。**[**管理(**Administration**)**]** > **[**デバイス ポータル管理(**Device Portal Management**)**]** > (任意のポータル) > **[**編集(**Edit**)**]** > **[**ポータル ページのカスタマイズ (**Portal Page Customization**)**]** > **[**ページ(**Pages**)**]** を選択します。

ポータルユーザ(ゲスト、スポンサーおよび従業員)に表示される情報の一貫性を維持するた めに、ポータルコンテンツおよびゲスト通知用のテンプレートを作成するときにこれらの変数 を使用します。[説明テキスト(InstructionalText)]、[オプションコンテンツ1(OptionalContent 1) ]、および [オプション コンテンツ 2 (Optional Content 2) ] テキスト ボックスで、各ポータ ルのテキストを次に示す変数名と置き換えます。

### 表 **<sup>1</sup> :** ゲスト ポータルの変数のリスト

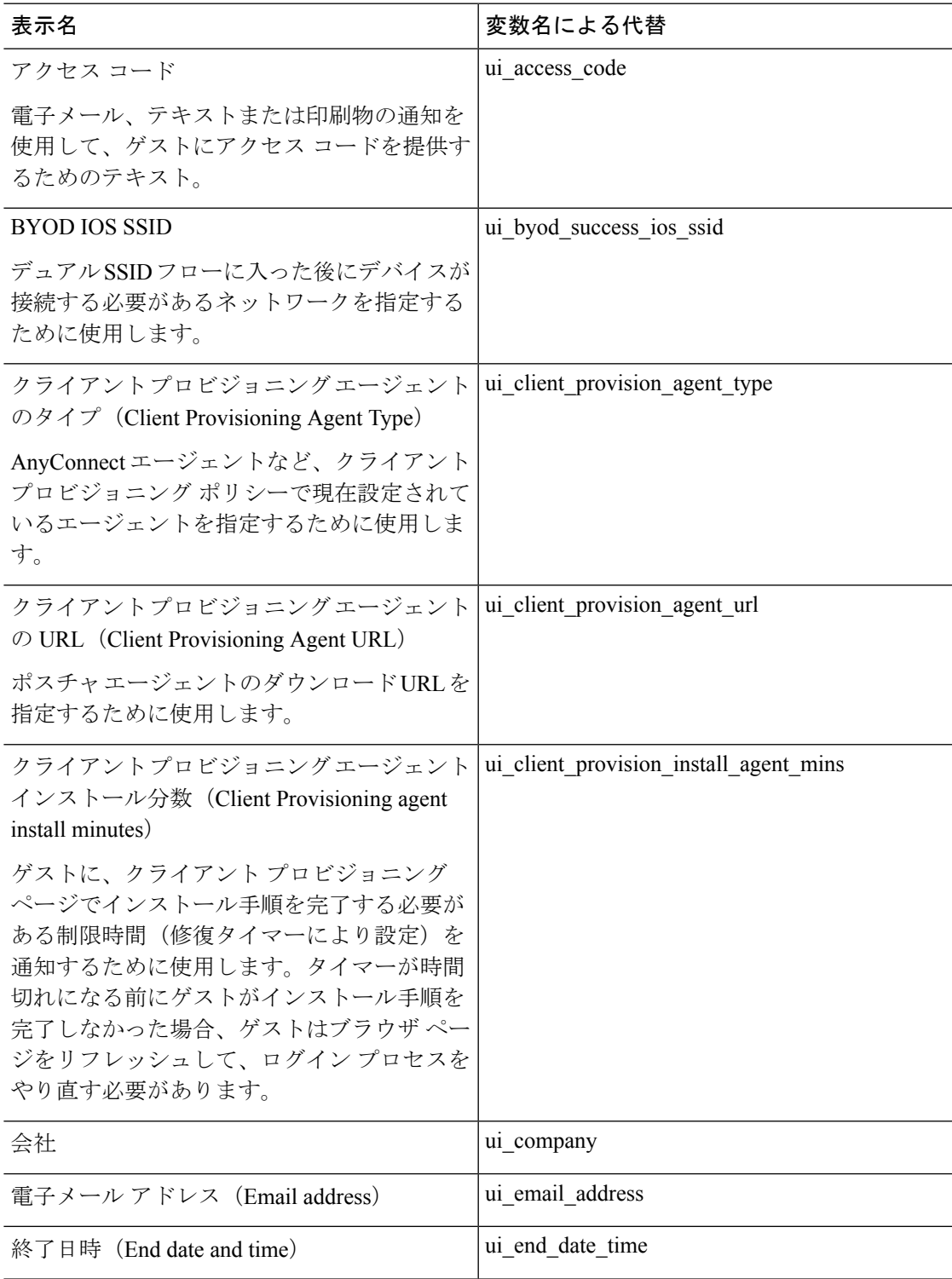

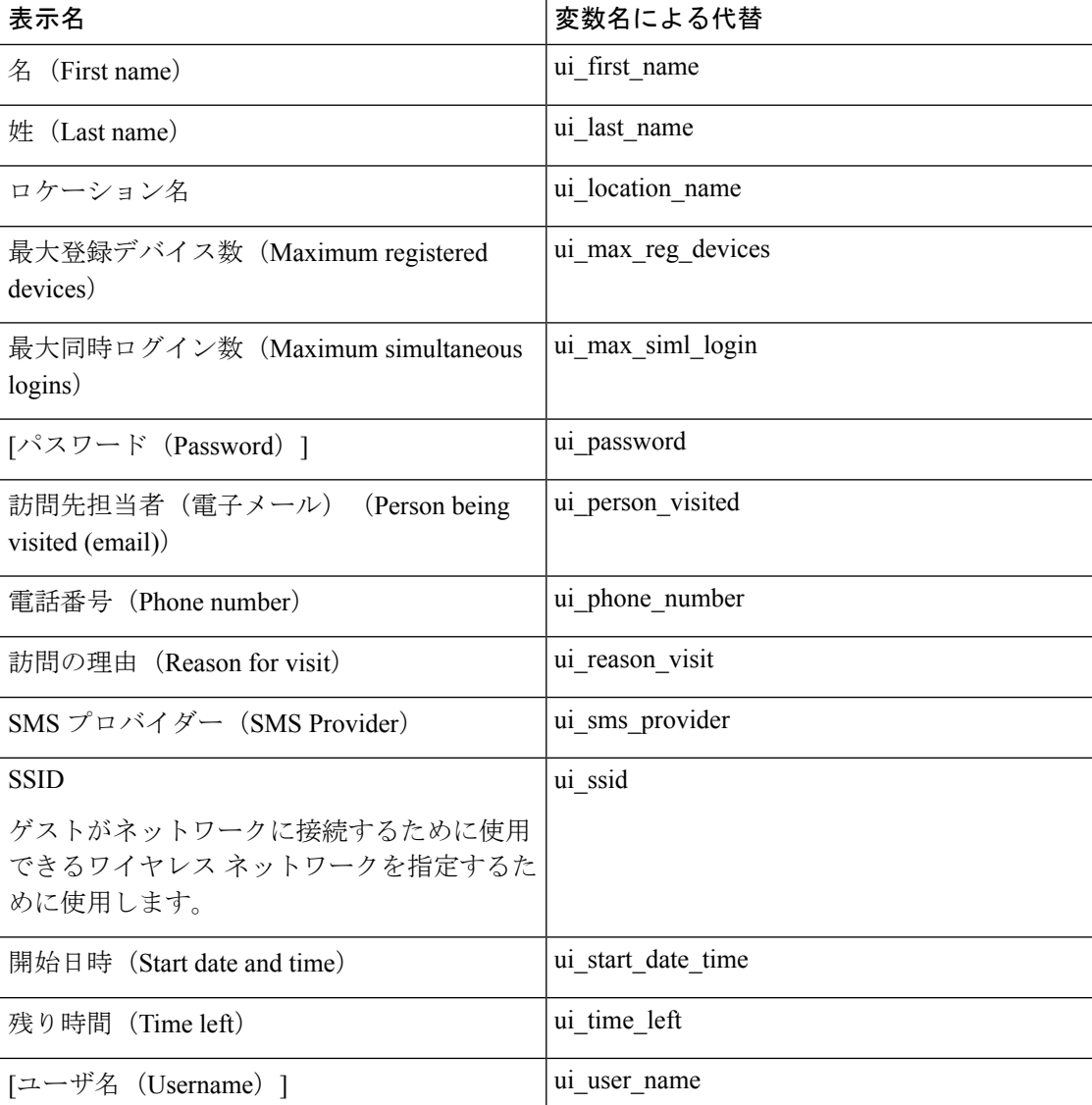

表 **2 :** スポンサー ポータルの変数のリスト

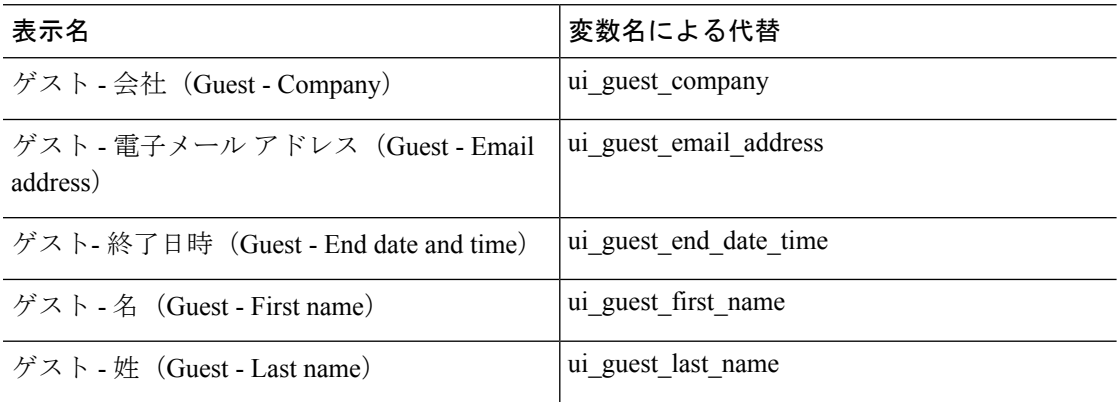

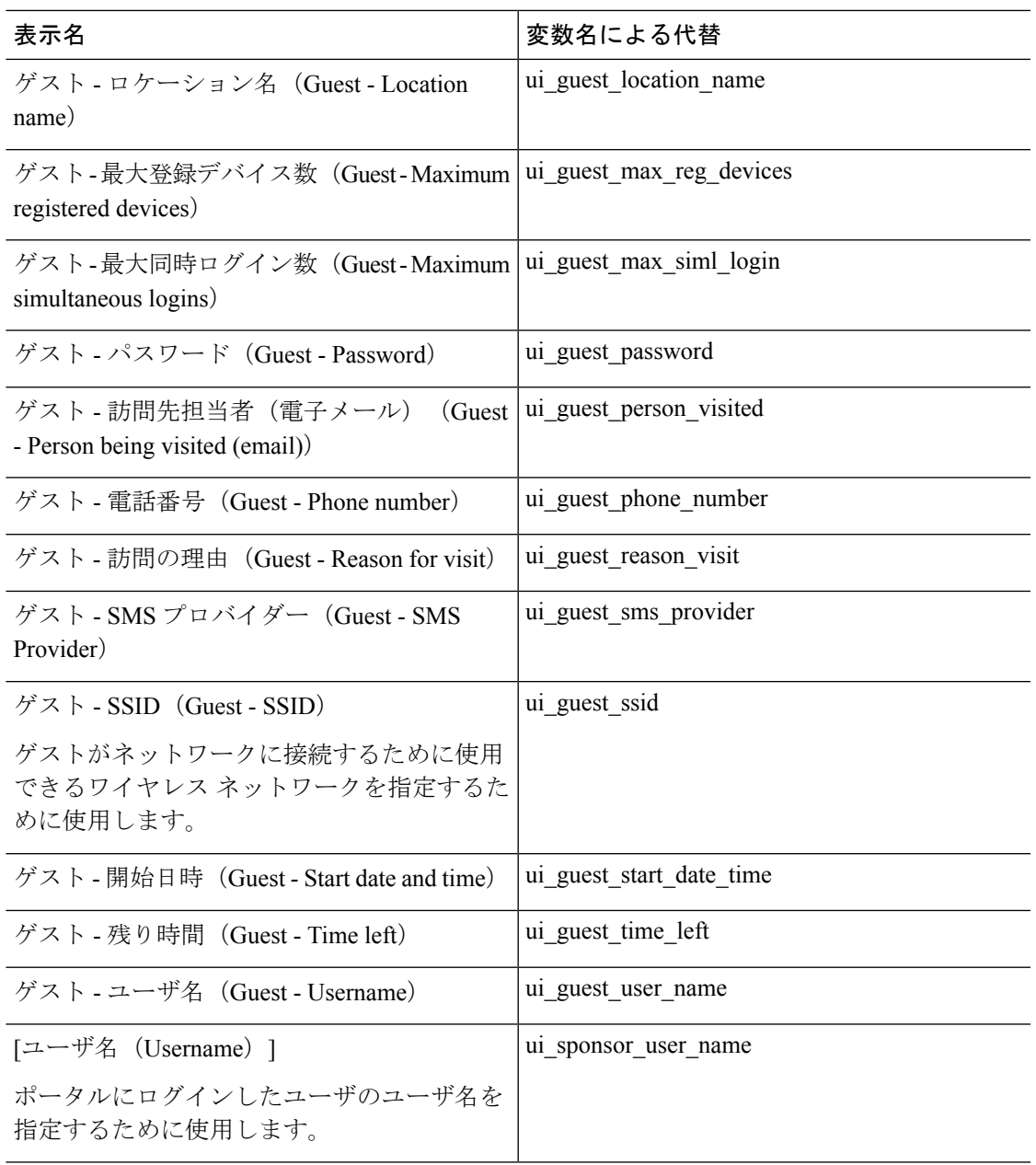

### 表 **3 : MDM** ポータルの変数のリスト

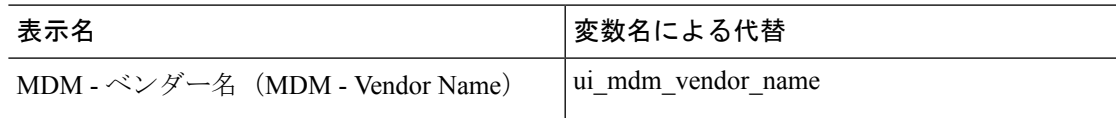

表 **<sup>4</sup> :** デバイス ポータルの変数のリスト

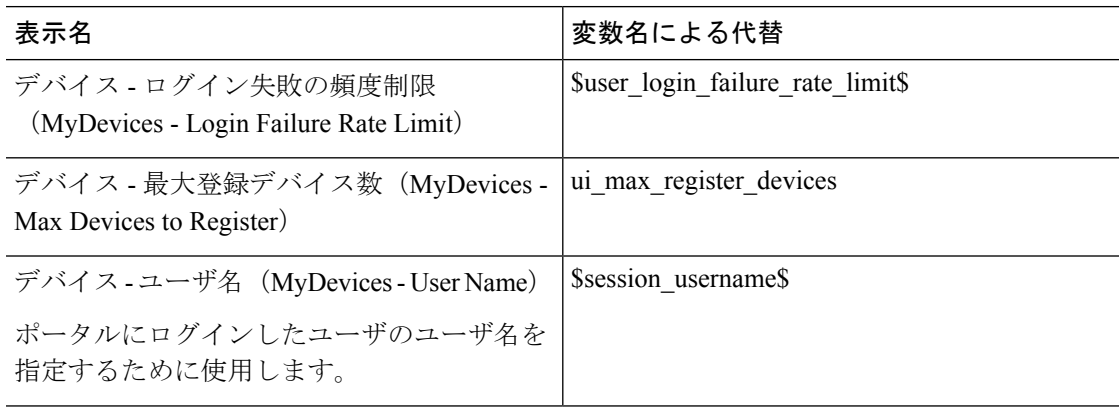

## <span id="page-13-0"></span>カスタマイズの参照

カスタマイズがポータルユーザ(ゲスト、スポンサー、従業員)にどのように表示されるかを 確認できます。

#### 手順

• [ポータルテストURL(Portal test URL)] をクリックして、変更を表示します。

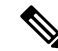

- テスト ポータルは RADIUS セッションをサポートしていないため、すべてのポータルに対す るポータル フローの全体は表示されません。BYOD およびクライアント プロビジョニングは RADIUS セッションに依存するポータルの例です。複数の PSN がある場合、ISE は最初のアク ティブ PSN を選択します。 (注)
	- 変更がさまざまなデバイスでどのように表示されるかを動的に確認するには、[プレビュー (Preview)] をクリックします。
		- モバイル デバイス:[プレビュー(Preview)] で変更を確認します。
		- デスクトップ デバイス:[プレビュー(Preview)] をクリックし、[デスクトップ プレ ビュー (Desktop Preview) 1をクリックします。新しいタブが開いて、すべての変更 がこのタブに表示されます。

変更が表示されない場合は、「プレビューのリフレッシュ (Refresh Preview) 1をクリック します。表示されるポータルは、変更を確認するためだけのものです。ボタンをクリック したり、データを入力したりすることはできません。

## カスタム ポータル ファイル

カスタム ポータル ファイル メニューでは、ISE サーバに独自のファイルをアップロードする ことができ、(管理者用ポータルを除く)ユーザがアクセスできるすべてのポータルのカスタ マイズに使用できます。アップロードしたファイルは PSN に保存され、すべての PSN に同期 されます。

サポートされるファイル タイプは次のとおりです。

- .png、.gif、.jpg、.jpeg、ico:背景、お知らせ、広告用
- .htm、.html、.js、.json、.css、.m4a、.m4v、.mp3、.mp4、.mpeg、.ogg、.wav:高度なカス タマイズ用、たとえば、ポータル ビルダー

ファイルのサイズは限定されます:

- ファイルあたり 20 MB
- すべてのファイルの合計が 200 MB

ファイルのリストのパス列には、このサーバ上のファイルの URL が表示されます。この URL は、ミニエディタ外部でそのファイルを参照する場合に使用できます。イメージファイルの場 合、リンクをクリックすると、新しいウィンドウが開き、イメージが表示されます。

アップロードされたファイルは、ポータル ページのカスタマイズの下のミニ エディタで、管 理者用ポータルを除くすべてのポータル タイプにより参照できます。ミニ エディタにファイ ルを挿入するには、ツールバーの [ファイルを挿入(insert file)] ボタンをクリックします。 [HTML ソース(HTML Source)] ビューに切り替えます。挿入されたファイルが適切な HTML タグで囲まれていることがわかります。

テストのために、表示可能なアップロードファイルをISEの外部からブラウザで表示すること もできます。URL は https://*ise\_ip*:8443/portal/customFiles/*filename* です。

# <span id="page-14-0"></span>ポータルの高度なカスタマイズ

Cisco ISE から提供されるデフォルトのポータル テーマの 1 つを使用しない場合、ニーズに合 わせてポータルをカスタマイズできます。そのためには、CSS および Javascript ファイルと jQuery Mobile ThemeRoller アプリケーションの使用経験が必要です。

デフォルトのポータル テーマを変更することはできませんが、次の操作を実行できます。

- ポータルのデフォルト テーマ CSS [ファイルのエクスポート](#page-20-0) (21 ページ)、およびカスタ ム ポータル テーマを作成する基本として使用できます。
- •[カスタムポータルテーマ](#page-21-0)CSSファイルの作成 (22ページ)、デフォルトのポータルテー マを編集し、新規ファイルとして保存することによって可能になります。
- カスタム ポータル テーマ CSS [ファイルのインポート](#page-33-0) (34 ページ)、ポータルに適用で きます。

専門知識と要件に基づいて、さまざまなタイプの高度なカスタマイズを実行できます。事前定 義済み変数を使用して、表示される情報の整合性の実現、ポータルページへのアドバタイズメ ントの追加、HTML、CSS、およびJavascriptコードを使用した内容のカスタマイズ、ポータル ページのレイアウト変更が可能になります。

ポータルを変更するには、各ポータルの [ポータルページのカスタマイズ(Portal Page Customization)] タブのコンテンツ ボックスに HTML、CSS、および Javascript を追加します。 このドキュメントでは、HTML と CSS を使用したカスタマイズの例について説明します。 Javascriptを使用した例は、ISEコミュニティ(<http://cs.co/ise-community>)で紹介されています。 さらに多くの HTML、CSS、および Javascript の例については、ISE コミュニティ <https://community.cisco.com/t5/security-documents/how-to-ise-web-portal-customization-options/ta-p/3619042> を参照してください。

TACでは、JavascriptでのCisco ISEポータルのカスタマイズをサポートしていません。Javascript でのカスタマイズに関する問題が発生した場合は、ISE コミュニティ <https://community.cisco.com/t5/identity-services-engine-ise/bd-p/5301j-disc-ise> に質問を投稿してく ださい。シスコの従業員およびコミュニティ メンバーがお力になれる場合があります。 (注)

## <span id="page-15-0"></span>高度なポータル カスタマイズの有効化

Cisco ISE では、エンドユーザ ポータルに表示されるコンテンツをカスタマイズすることがで きます。[ポータルページのカスタマイズ(Portal Page Customization)] にリストされているさ まざまなページのテキストボックスにHTML、CSS、およびJavascriptコードを入力できます。

- ステップ **1 [**管理(**Administration**)**]** > **[**システム(**System**)**]** > **[**管理者アクセス(**Admin Access**)**]** > **[**設定(**Settings**)**]** > **[**ポータルのカスタマイズ(**Portal Customization**)**]** を選択します。
- ステップ **2** [HTML を使用したポータルのカスタマイズの有効化(Enable portal customization with HTML)] がデフォル トでオンになっていることを確認します。この設定によって、[説明テキスト(Instructional Text)]、[オプ ションの内容 1(Optional Content 1)]、および [オプションの内容 2(Optional Content 2)] テキストボック スに HTML タグを含めることができます。
- ステップ **3** [HTMLおよびJavaScriptによるポータルのカスタマイズを有効化(EnablePortalCustomization with HTML and JavaScript)] をオンにします。高度な JavaScript カスタマイズには、 <script> tags in the [説明テキスト (Instructional Text)]、[オプションの内容1(Optional Content 1)]、および [オプションの内容2(Optional Content 2)] テキストボックスを含めます。

### 次のタスク

これで、ポータルに HTML、CSS、および Javascript を入力できるようになります。

# ポータル テーマと構造 **CSS** ファイル

CSS ファイルの使用に関する経験がある場合、デフォルトのポータル テーマ CSS ファイルを カスタマイズして、ポータル プレゼンテーションを変更し、ページ レイアウト、色、フォン トなどの要素を操作できます。CSSファイルをカスタマイズすると、プレゼンテーションの特 性の指定における柔軟性と制御が向上し、複数のページでフォーマットを共有することが可能 になり、構造化されたコンテンツの複雑さと繰り返しが削減されます。

Cisco ISE エンドユーザ ポータルは、種類が異なる 2 つの CSS ファイル(structure.css および *theme*.css)を使用します。ポータルテーマごとに独自の*theme*.cssファイルがありますが、ポー タル タイプにつき structure.css ファイルは 1 つのみです(例:ゲスト ポータルの場合は guest.structure.css、スポンサー ポータルの場合は sponsor.structure.css、デバイス ポータルの場 合は mydevices.structure.css)。

structure.css では、ページ レイアウトと構造のスタイルを指定しています。これには各ページ の要素の位置が定義され、jQuery Mobile 構造のスタイルも含まれています。structure.css ファ イルは表示のみ可能で、編集することはできません。ただし、*theme*.css ファイル内のページ レイアウトを変更し、これらのファイルをポータルにインポートして適用すると、最新の変更 が structure.css のスタイルよりも優先されます。

*theme*.cssファイルは、フォント、ボタンの色、ヘッダーの背景などのスタイルを指定します。 *theme*.cssファイルをエクスポートし、テーマ設定を変更してインポートし、ポータルのカスタ ム テーマとして使用できます。*theme*.css ファイルに対するページ レイアウト スタイルの変更 は、structure.css ファイルで定義されるスタイルよりも優先されます。

シスコが提供するデフォルトのポータル *theme*.css ファイルは変更できません。ただし、ファ イル内の設定を編集して、新しいカスタム*theme*.cssファイルに保存できます。カスタム*theme*.css ファイルをさらに編集することはできますが、Cisco ISE に再度インポートする場合は、最初 に使用されていたのと同じテーマ名にしてください。同じ *theme*.css ファイルに 2 つの異なる テーマ名を使用することはできません。

たとえば、デフォルトの *green theme.css* ファイルを使用して新しいカスタム *blue theme.css* ファ イルを作成し、*Blue*と名付けることができます。その後、*blue theme.css*ファイルを編集できま すが、これを再度インポートする場合は、同じテーマ名の*Blue*を再利用する必要があります。 Cisco ISE はファイル名やその名前とテーマ名の一意性の関係を確認するため、そのファイル を *Red* という名前にすることはできません。ただし、*blue theme.css* ファイルを編集し、*red theme.css* として保存し、新規ファイルをインポートして *Red* と名付けることは可能です。

# **jQuery Mobile** によるテーマ カラーの変更について

シスコのエンドユーザ ポータルのカラー スキームは、jQuery ThemeRoller と互換性がありま す。ThemeRoller Web サイトを使用して、ポータル全体の色を簡単に編集できます。

ThemeRoller の色の「見本」にはそれぞれ独自のカラー スキームがあります。それらのスキー ムによって、主要 UI 要素(ツールバー、コンテンツ ブロック、ボタン、リスト項目、フォン トのテキストシャドウなど)の色、テクスチャ、フォントの設定が定義されます。さらに、ボ タンのさまざまな操作状態(通常時、マウスオーバー時、押された時)の設定も定義されま す。

シスコでは、次の 3 つの見本が使用されます。

- スイッチ A:デフォルトのスイッチ。
- スイッチ B:強調する要素を定義します(例:[承認(Accept)] ボタンなど)。
- スイッチ C:重要な要素を定義します(例:アラート、エラー メッセージ、無効な入力 フィールド、削除ボタンなど)。

スイッチを新たに追加して適用する場合は、そのスイッチを使用する要素を含む HTML コー ドを(オプションコンテンツなどに)追加しない限り、追加したスイッチを適用できません。

シスコ提供のデフォルトの CSS ファイルを編集するか、またはデフォルトのテーマに定義さ れている CSS クラスおよび構造に基づいて新しいファイルを作成するには、jQuery [Mobile](http://themeroller.jquerymobile.com/) [ThemeRoller](http://themeroller.jquerymobile.com/) (リリース 1.3.2) の必要なバージョンを使用してください。

jQueryMobileThemeRollerのスウォッチおよびテーマの詳細情報については、『Creating [aCustom](http://learn.jquery.com/jquery-mobile/theme-roller/) Theme with ThemeRoller』の「Theming Overview」を参照してください。jQuery Mobile ThemeRoller のオンライン ヘルプを使用して、カスタム テーマをダウンロード、インポート、および共有 する方法を学習します。

HTML、CSS、および Javascript コードを使用して、ポータルページに表示されるテキストおよ びコンテンツをカスタマイズする方法のチュートリアルについては、[Codecademy](http://www.codecademy.com/) にアクセス してください。

### シスコの見本を示すテーマの例

見本がどのように使用されるかを示すために、ゲスト ポータルのデフォルト テーマが色の違 いを示すように ThemeRoller で編集されました。

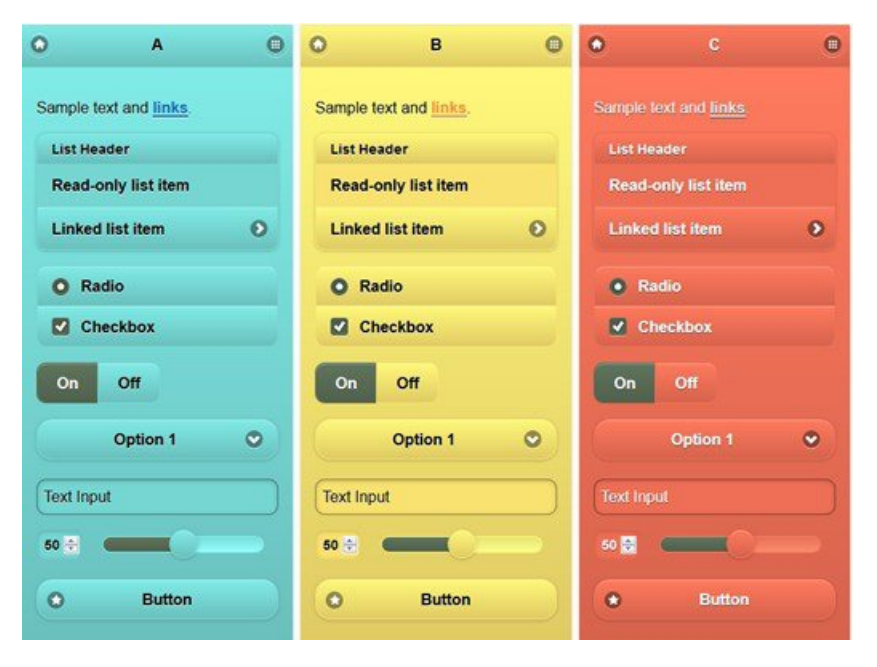

次の画面は、ユーザ(見本B)からのアクションを取るボタンとともにゲストポータルのログ インエラー(見本 C)を示し、画面の残りは見本 A です。

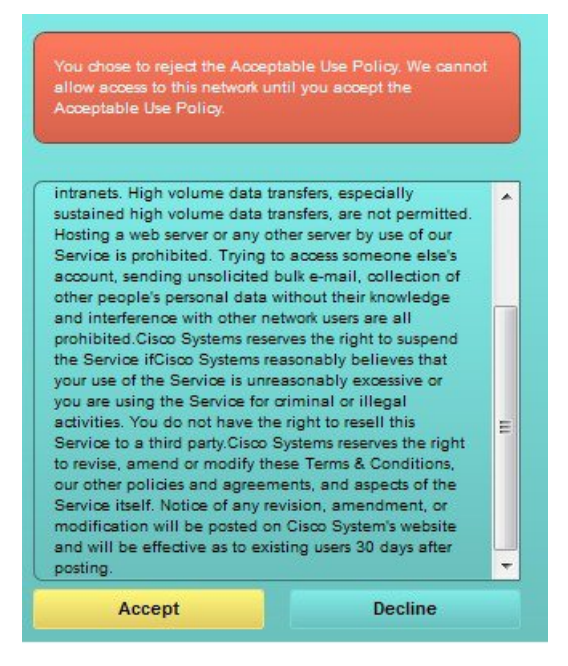

### **jQuery Mobile** によるテーマ カラーの変更

### 始める前に

jQuery Mobile ThemeRoller のバージョン1.3.2 を使用していることを確認します。ご使用のバー ジョンが次のように画面の左上隅に表示されます。

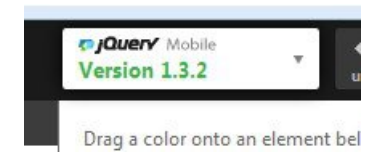

- ステップ **1** ポータルで[設定(Configuration)]タブをクリックして、**[**高度なカスタマイズ(**AdvancedCustomization**)**]**> **[**テーマのエクスポート**/**インポート(**Export/Import Themes**)**]** をクリックし、ポータルから変更する既存 のテーマをエクスポートします。
- ステップ **2** [カスタムテーマ(Custom Theming)] ダイアログで、更新するテーマをエクスポートします。
- ステップ **3** テキスト エディタでそのテーマを開き、すべてを選択してコピーします。
- ステップ **4** jQueryWebサイトの[テーマのインポート(ImportTheme)]ボックスにテキスト(CSS)を貼り付けます。
- ステップ **5** jQuery Mobil Web ベースのアプリケーションで変更を行います。
- ステップ **6** jQuery Web サイトから更新されたテーマをエクスポートします(エクスポート形式は zip)。
- ステップ7 更新されたテーマを解凍し、テーマフォルダ内の更新されたテーマをPCに展開します。テーマの名前は、 jQuery Web サイトで指定した名前です。
- ステップ **8** ポータル設定ページの [カスタムテーマ(Custom Theming)] ダイアログで、展開した CSS テーマ ファイ ルをポータルにインポートします。

ポータル設定ページの[ポータルテーマ(PortalTheme)]ドロップダウンをクリックすることで、古いテー マと新しいテーマを切替えることができます。

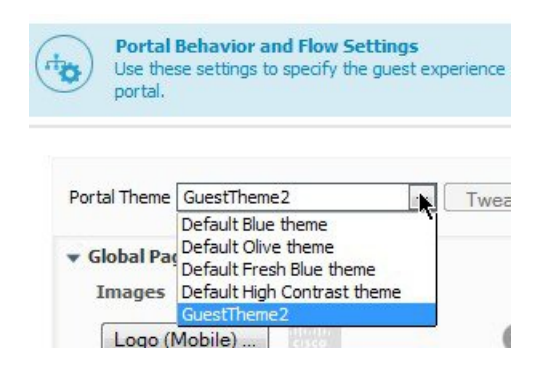

# ロケーションに基づくカスタマイズ

ゲストアカウントが作成されるときに、それらをロケーションに関連付けてServiceSetIdentifier (SSID)属性を指定することできます。ロケーションと SSID のどちらも、CSS クラスとして 使用することができます。これを使用すると、ゲストのロケーションと SSID に基づいて、そ れぞれ異なる CSS スタイルをポータル ページに適用できます。

この情報は、クレデンシャルを持つゲストポータルにのみ、ゲストがログインした後に適用さ れます。 (注)

次に例を示します。

- ゲスト ロケーション:ロケーションとして *San Jose* または *Boston* を持つアカウント付き ゲストがクレデンシャルを持つゲストポータルにログインした場合、**guest-location-san-jose** または **guest-location-boston** のいずれかのクラスをすべてのポータル ページで使用できま す。
- ゲスト SSID:*Coffee Shop Wireless* という名前の SSID の場合、すべてのポータル ページで **guest-ssid-coffee-shop-wireless** という CSS クラスを使用できます。この SSID は、ゲスト アカウントに指定した SSID であり、ログイン時にゲストが接続した SSID ではありませ  $h_n$

スイッチやワイヤレス LAN コントローラ(WLC)などのデバイスをネットワークに追加する ときに、ロケーションも指定できます。このロケーションも CSS クラスとして使用すること ができ、これを使用すると、ネットワークデバイスのロケーションに応じて、それぞれ異なる CSS スタイルをポータル ページに適用できます。

たとえば、WLC が *Seattle* に割り当てられ、ゲストが Seattle-WLC から Cisco ISE にリダイレク トされた場合、すべてのポータル ページで **device-location-my-locations-usa-seattle** という CSS クラスを使用できます。

関連トピック

ゲスト [ロケーションに基づいたグリーティングのカスタマイズ](#page-28-0) (29 ページ)

# ユーザ デバイス タイプに基づくカスタマイズ

Cisco ISE は、クライアント デバイスのタイプ(ゲスト、スポンサー、または従業員)を検出 し、企業のネットワークまたはエンドユーザ Web ポータル(ゲスト、スポンサーおよびデバ イス)にアクセスします。タイプは、モバイル デバイス(Android、iOS など)またはデスク トップ デバイス (Windows、MacOS など) のいずれかとして検出されます。デバイス タイプ は、CSSクラスとして利用できます。このクラスは、ユーザのデバイスタイプに基づいてポー タル ページに異なる CSS スタイルを適用するために使用できます。

ユーザは Cisco ISE のエンドユーザ Web ポータルにログインすると、それらのポータル ページ で **cisco-ise-mobile** クラスまたは **cisco-ise-desktop** クラスを使用できます。

#### 関連トピック

ユーザ デバイス [タイプに基づいたグリーティングのカスタマイズ](#page-29-0) (30 ページ)

# <span id="page-20-0"></span>ポータルのデフォルト テーマ **CSS** ファイルのエクスポート

シスコが提供するデフォルトのポータルテーマをダウンロードし、ニーズに合わせてカスタマ イズできます。それを高度なカスタマイズを実行するための基本として使用できます。

ステップ1 次のポータルに移動します。

- ゲスト ポータルの場合、**[**ワーク センター(**Work Centers**)**]** > **[**ゲスト アクセス(**Guest Access**)**]** > **[**ポータルとコンポーネント(**Portals & Components**)**]** > **[**ゲスト ポータル(**Guest Portals**)**]** > **[**編集 (**Edit**)**]** > **[**ポータル ページのカスタマイズ(**Portal Page Customization**)**]** > **[**ページ(**Pages**)**]** を選 択します。
- スポンサーポータルの場合、**[**ワークセンター(**Work Centers**)**]** > **[**ゲストアクセス(**Guest Access**)**]** > **[**ポータルとコンポーネント(**Portals & Components**)**]** > **[**スポンサー ポータル(**Guest Portals**)**]** > **[**編 集(**Edit**)**]** > **[**ポータル ページのカスタマイズ(**Portal Page Customization**)**]** > **[**ページ(**Pages**)**]** を 選択します。
- デバイスポータル。**[**管理(**Administration**)**]** > **[**デバイスポータル管理(**DevicePortalManagement**)**]** > (任意のポータル)> **[**編集(**Edit**)**]** > **[**ポータルページのカスタマイズ(**PortalPageCustomization**)**]** > **[**ページ(**Pages**)**]** を選択します。
- ステップ **2** [高度なカスタマイズ(Advanced Customization)] ドロップダウン リストから [テーマのエクスポート/イン ポート (Export/Import Themes) 1を選択します。
- ステップ **3** [カスタム テーマ(Custom Theming)] ダイアログボックスで、ドロップダウン リストを使用してカスタマ イズするテーマを選択します。
- ステップ **4** [テーマCSSのエクスポート(ExportThemeCSS)]をクリックして、カスタマイズするデフォルトの*theme.css* ファイルをダウンロードします。

ステップ **5** [保存(Save)] をクリックしてファイルをデスクトップに保存します。

### <span id="page-21-0"></span>カスタム ポータル テーマ **CSS** ファイルの作成

カスタム ポータル テーマを作成するには、既存のデフォルト ポータル テーマをカスタマイズ して、新規ポータルの *theme*.css ファイルに変更を保存します。デフォルト テーマの設定およ び見本を変更して、選択したポータルへのグローバルな変更を行うことができます。

### 始める前に

- カスタマイズするポータルから*theme*.cssファイルをデスクトップにダウンロードします。
- このタスクには、HTML、CSS、および Javascript コードの使用経験が必要です。
- jQuery Mobile ThemeRoller のリリース 1.3.2 を使用します。
- ステップ **1** ダウンロードしたポータルの *theme*.css ファイルのコンテンツを jQuery Mobile ThemeRoller ツールにイン ポートします。
	- ヒント 変更時に、[カスタマイズの参照](#page-34-0) (35 ページ) を行うことができます。
- ステップ **2** (任意) ポータル [コンテンツに組み込まれたリンク](#page-21-1) (22 ページ)
- ステップ **3** (任意) [動的なテキスト更新の変数の挿入](#page-22-0) (23 ページ)
- ステップ **4** (任意) [テキストをフォーマットし、リンクを含めるソース](#page-23-0) コードの使用 (24 ページ)
- ステップ **5** (任意) [アドバタイズメントとしてのイメージの追加](#page-25-0) (26 ページ)
- ステップ **6** (任意) ゲスト [ロケーションに基づいたグリーティングのカスタマイズ](#page-28-0) (29 ページ)
- **ステップ7** (任意) ユーザ デバイス [タイプに基づいたグリーティングのカスタマイズ](#page-29-0) (30 ページ)
- ステップ **8** (任意) カルーセル [アドバタイジングの設定](#page-26-0) (27 ページ)
- ステップ **9** (任意) ポータル [ページのレイアウトの変更](#page-30-0) (31 ページ)
- ステップ **10** カスタマイズされたファイルを新しい *theme*.css ファイルとして保存します。
	- デフォルトCSSテーマファイルに編集内容を保存することはできません。編集を使用して新し いカスタム ファイルを作成することのみができます。 (注)
- <span id="page-21-1"></span>ステップ **11** 新しい *theme*.css ファイルは、準備を整えた後、Cisco ISE にインポートできます。

## ポータル コンテンツに組み込まれたリンク

リンクを追加して、ゲストがポータル ページからさまざまな Web サイトにアクセスできるよ うにすることができます。これらの変更は、カスタマイズしている特定のポータルページにだ け適用されます。

[全画面表示の切り替え(Toggle Full Screen)] ボタンを使用して、作業しているテキスト ボッ クスのサイズを拡大および縮小します。

### ステップ **1** 次のポータルに移動します。

- ゲスト ポータルの場合、**[**ワーク センター(**Work Centers**)**]** > **[**ゲスト アクセス(**Guest Access**) > **[**ポータルとコンポーネント(**Portals and Components]** > **[**ゲスト ポータル(**Guest Portals**)**]** > **[**編集 (**Edit**)**]** > **[**ポータル ページのカスタマイズ(**Portal Page Customization**)**]** を選択します。
- スポンサーポータルの場合、**[**ワークセンター(**Work Centers**)**]** > **[**ゲストアクセス(**Guest Access**)**]** > **[**ポータルとコンポーネント(**Portals and Components**)**]** > **[**スポンサー ポータル(**Guest Portals**)**]** > **[**編集(**Edit**)**]** > **[**ポータル ページのカスタマイズ(**Portal Page Customization**)**]** を選択します。
- デバイスポータル。**[**管理(**Administration**)**]** > **[**デバイスポータル管理(**DevicePortalManagement**)**]** > (任意のポータル)> **[**編集(**Edit**)**]** > **[**ポータルページのカスタマイズ(**Portal Page Customization**)**]** を選択します。
- 証明書プロビジョニングポータル。**[**管理(**Administration**)**]** > **[**デバイスポータル管理(**Device Portal Management**)**]** > **[**証明書プロビジョニング(**Certificate Provisioning**)**]** > **[**編集(**Edit**)**]** > **[**ポータル ページのカスタマイズ(**Portal Page Customization**)**]** を選択します。
- ステップ2 [ページ (Pages) ] で、更新するページを選択します。
- ステップ **3** [ページのカスタマイズ(Page Customizations)] で、[オプションの内容(Optional Content)] テキスト ブ ロックで提供されるミニエディタを使用して、ポータル ページへのリンクを追加します。
- ステップ **4** [リンクの作成(Create Link)] ボタンをクリックします。 [リンクプロパティ (Link Properties) ] ダイアログボックスが表示されます。
- ステップ **5** [URL] の [説明(Description)] ウィンドウに、ハイパーリンクする **URL** およびテキストを入力します。 リンクが正しく機能するように、URL にプロトコル識別子を含めます。たとえば、www.cisco.com ではな く http://www.cisco.com を使用します。
- <span id="page-22-0"></span>ステップ **6** [設定(Set)] をクリックし、[保存(Save)] をクリックします。

ミニエディタを使用してフォーマットしたテキストに適用された HTML タグを見るために [HTML ソース の切り替え (Toggle HTML Source) ] ボタンを使用できます。

### 動的なテキスト更新の変数の挿入

内容を動的に更新する事前定義済みの変数(Svariable\$)を代わりに使用することによって、 ポータルに表示されるテキストのテンプレートを作成することもできます。これにより、ゲス トに表示するテキストと情報の一貫性が維持されます。これらの変更は、カスタマイズしてい る特定のポータル ページにだけ適用されます。

[全画面表示の切り替え(Toggle Full Screen)] ボタンを使用して、作業しているテキスト ボッ クスのサイズを拡大および縮小します。

ステップ **1** 次のポータルに移動します。

- ゲスト ポータルの場合、**[**ワーク センター(**Work Centers**)**]** > **[**ゲスト アクセス(**Guest Access**) > **[**ポータルとコンポーネント(**Portals and Components]** > **[**ゲスト ポータル(**Guest Portals**)**]** > **[**編集 (**Edit**)**]** > **[**ポータル ページのカスタマイズ(**Portal Page Customization**)**]** を選択します。
- スポンサーポータルの場合、**[**ワークセンター(**Work Centers**)**]** > **[**ゲストアクセス(**Guest Access**)**]** > **[**ポータルとコンポーネント(**Portals and Components**)**]** > **[**スポンサー ポータル(**Guest Portals**)**]** > **[**編集(**Edit**)**]** > **[**ポータル ページのカスタマイズ(**Portal Page Customization**)**]** を選択します。
- デバイスポータル。**[**管理(**Administration**)**]** > **[**デバイスポータル管理(**DevicePortalManagement**)**]** > (任意のポータル)> **[**編集(**Edit**)**]** > **[**ポータルページのカスタマイズ(**Portal Page Customization**)**]** を選択します。
- ステップ2 [ページ (Pages) ] で、更新するページを選択します。
- ステップ **3** [ページのカスタマイズ(Page Customizations)] で、[説明テキスト(Instructional Text)]、[オプションの内 容1 (Optional Content 1) 1、および [オプションの内容2 (Optional Content 2) 1テキスト ボックスで提供さ れるミニエディタを使用して、ポータル ページのテキスト テンプレートを作成します。

たとえば、複数のゲスト用に単一の初期メッセージ テンプレートを作成し、正常にログインしてネット ワークに接続した後にゲストに表示するメッセージをカスタマイズできます。

ステップ **4** 通常どおりにテキスト ボックスに情報を入力します。

たとえば、ポータル用の初期メッセージを入力することができます。

Welcome to our company's Guest portal,

- ステップ **5** テキストの代わりに変数を使用するポイントで、[変数の挿入(InsertVariable)]ボタンをクリックします。 変数のリストがポップアップ メニューに表示されます。
- ステップ **6** テキストの代わりに使用する変数を選択します。

この例では、初期メッセージに各ゲストの名を表示する [名 (First name) 1を選択します。変数 **\$ui first name\$** がカーソル位置に挿入されます。

Welcome to our company's Guest portal, \$ui\_first\_name\$.

これは John という名のゲストのポータルの初期ページに表示される初期メッセージです。当社のゲスト ポータルへようこそ、**John**(**Welcome to our company's Guest portal, John**)。

- ステップ **7** テキスト ボックスに情報を入力し終えるまで、必要に応じて続けて変数のリストを使用します。
- <span id="page-23-0"></span>**ステップ8** [保存 (Save) ] をクリックします。

ミニエディタを使用してフォーマットしたテキストに適用された HTML タグを見るために [HTML ソース の切り替え (Toggle HTML Source) 1ボタンを使用できます。

# テキストをフォーマットし、リンクを含めるソース コードの使用

ミニエディタのフォーマットとプレーンテキスト付きリンクアイコンの使用に加えて、HTML、 CSS、および Javascript コードを使用して、ポータル ページに表示されるテキストをカスタマ イズすることもできます。これらの変更は、カスタマイズしている特定のポータルページにだ け適用されます。

[全画面表示の切り替え(Toggle Full Screen)] ボタンを使用して、作業しているテキスト ボッ クスのサイズを拡大および縮小します。

#### 始める前に

**[**管理(**Administration**)**]** > **[**システム(**System**)**]** > **[**管理者アクセス(**Admin Access**)**]** > **[**設定 (**Settings**)**]** > **[**ポータルのカスタマイズ(**Portal Customization**)**]** で [HTML を使用したポー タルのカスタマイズの有効化(Enable portal customization with HTML)] がデフォルトで有効に なっていることを確認します。

### ステップ **1** 次のポータルに移動します。

- ゲスト ポータルの場合、**[**ワーク センター(**Work Centers**)**]** > **[**ゲスト アクセス(**Guest Access**) > **[**ポータルとコンポーネント(**Portals & Components**)**]** > **[**ゲスト ポータル(**Guest Portals**)**]** > **[**編集 (**Edit**)**]** > **[**ポータル ページのカスタマイズ(**Portal Page Customization**)**]** を選択します。
- スポンサーポータルの場合、**[**ワークセンター(**Work Centers**)**]** > **[**ゲストアクセス(**Guest Access**)**]** > **[**ポータルとコンポーネント(**Portals & Components**)**]** > **[**スポンサー ポータル(**Guest Portals**)**]** > **[**編 集(**Edit**)**]** > **[**ポータル ページのカスタマイズ(**Portal Page Customization**)**]** を選択します。
- デバイスポータル。**[**管理(**Administration**)**]** > **[**デバイスポータル管理(**DevicePortalManagement**)**]** > (任意のポータル)> **[**編集(**Edit**)**]** > **[**ポータルページのカスタマイズ(**Portal Page Customization**)**]** を選択します。
- ステップ2 [ページ (Pages) ] で、更新するページを選択します。
- ステップ **3** [ページのカスタマイズ(Page Customizations)] で、[説明テキスト(Instructional Text)]、[任意のコンテン ツ1 (Optional Content 1) ]、および [任意のコンテンツ2 (Optional Content 2) ] テキスト ボックスで提供さ れるミニエディタを使用して、ソース コードを入力および表示します。
- ステップ **4** [HTML ソースの切り替え(Toggle HTML Source)] ボタンをクリックします。
- ステップ **5** ソース コードを入力します。

たとえば、テキストに下線を引くには、次のように入力します。

<p style="text-decoration:underline;">Welcome to Cisco!</p>

たとえば、HTML コードを使用してリンクを含めるには、次のように入力します。

<a href="http://www.cisco.com">Cisco</a>

外部 URL を HTML コードで挿入する場合は、「http」または「https」を含む絶対(全体的な) URL パスを入力することを確認します。 重要

ステップ6 [保存 (Save) ] をクリックします。

関連トピック 高度なポータル [カスタマイズの有効化](#page-15-0) (16 ページ)

# <span id="page-25-0"></span>アドバタイズメントとしてのイメージの追加

ポータルページの特定の領域に表示されるイメージおよびアドバタイズメントを含めることが できます。

[全画面表示の切り替え(Toggle Full Screen)] ボタンを使用して、作業しているテキスト ボッ クスのサイズを拡大および縮小します。

#### 始める前に

**[**管理(**Administration**)**]** > **[**システム(**System**)**]** > **[**管理アクセス(**Admin Access**)**]** > **[**設定 (**Settings**)**]** > **[**ポータルのカスタマイズ(**Portal Customization**)**]** で [HTML を使用したポー タルのカスタマイズの有効化(Enable portal customization with HTML)] が有効になっているこ とを確認します。

### ステップ **1** 次のポータルに移動します。

- ゲスト ポータルの場合、**[**ワーク センター(**Work Centers**)**]** > **[**ゲスト アクセス(**Guest Access**) > **[**ポータルとコンポーネント(**Portals & Components**)**]** > **[**ゲスト ポータル(**Guest Portals**)**]** > **[**編集 (**Edit**)**]** > **[**ポータル ページのカスタマイズ(**Portal Page Customization**)**]** を選択します。
- スポンサーポータルの場合、**[**ワークセンター(**Work Centers**)**]** > **[**ゲストアクセス(**Guest Access**)**]** > **[**ポータルとコンポーネント(**Portals & Components**)**]** > **[**スポンサー ポータル(**Guest Portals**)**]** > **[**編 集(**Edit**)**]** > **[**ポータル ページのカスタマイズ(**Portal Page Customization**)**]** を選択します。
- デバイスポータル。**[**管理(**Administration**)**]** > **[**デバイスポータル管理(**DevicePortalManagement**)**]** > (任意のポータル)> **[**編集(**Edit**)**]** > **[**ポータルページのカスタマイズ(**Portal Page Customization**)**]** を選択します。
- ステップ2 [ページ (Pages)] で、更新するページを選択します。
- ステップ **3** [ページのカスタマイズ(Page Customizations)] で、[説明テキスト(Instructional Text)]、[任意のコンテン ツ1 (Optional Content 1) ]、および [任意のコンテンツ2 (Optional Content 2) ] テキスト ボックスで提供さ れるミニエディタを使用して、ソース コードを入力および表示します。
- ステップ **4** [HTML ソースの切り替え(Toggle HTML Source)] ボタンをクリックします。
- ステップ **5** ソース コードを入力します。

たとえば、ホットスポット ゲスト ポータル ポスト アクセス バナーに HTML コードを使用して製品アドバ タイズメントおよびそのイメージを含めるには、このコードを [ポスト アクセス バナー(Post-Access Banner)] ページの [任意のコンテンツ 1(Optional Content 1)] テキスト ボックスに入力します。

<p style="text-decoration:underline;">Optimized for 10/40/100 Campus Services!</p> <img src="http://www.static-cisco.com/assets/prod/root/catalyst\_6800.jpg" width="100%" />

外部 URL を HTML コードで挿入する場合は、「http」または「https」を含む絶対(全体的な) URL パスを入力することを確認します。 (注)

図 **2 :** アドバタイズメントのサンプル イメージ

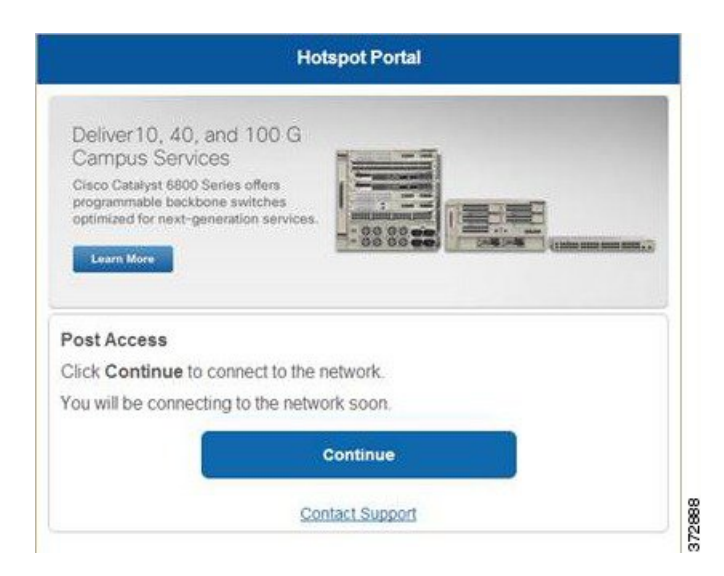

<span id="page-26-0"></span>ステップ6 [保存 (Save) 1をクリックします。

# カルーセル アドバタイジングの設定

カルーセルアドバタイジングは、複数の製品イメージまたは説明テキストが表示され、バナー 内で循環して繰り返されるアドバタイズメントの形式です。ゲスト ポータルでカルーセル ア ドバタイジングを使用して、複数の関連製品や、会社が提供するさまざまな製品を宣伝しま す。

[全画面表示の切り替え(Toggle Full Screen)] ボタンを使用して、作業しているテキスト ボッ クスのサイズを拡大および縮小します。

### 始める前に

**[**管理(**Administration**)**]** > **[**システム(**System**)**]** > **[**管理者アクセス(**Admin Access**)**]** > **[**設定 (**Settings**)**]** > **[**ポータルのカスタマイズ(**PortalCustomization**)**]**を選択し、[HTMLとJavascript を使用したポータルのカスタマイズの有効化(Enable portal customization with HTML and Javascript)] をオンにします。

### ステップ **1** 次のポータルに移動します。

- ゲスト ポータルの場合、**[**ワーク センター(**Work Centers**)**]** > **[**ゲスト アクセス(**Guest Access**) > **[**ポータルとコンポーネント(**Portals & Components**)**]** > **[**ゲスト ポータル(**Guest Portals**)**]** > **[**編集 (**Edit**)**]** > **[**ポータル ページのカスタマイズ(**Portal Page Customization**)**]** を選択します。
- スポンサーポータルの場合、**[**ワークセンター(**Work Centers**)**]** > **[**ゲストアクセス(**Guest Access**)**]** > **[**ポータルとコンポーネント(**Portals & Components**)**]** > **[**スポンサー ポータル(**Guest Portals**)**]** > **[**編 集(**Edit**)**]** > **[**ポータル ページのカスタマイズ(**Portal Page Customization**)**]** を選択します。
- デバイスポータル。**[**管理(**Administration**)**]** > **[**デバイスポータル管理(**DevicePortalManagement**)**]** > (任意のポータル)> **[**編集(**Edit**)**]** > **[**ポータルページのカスタマイズ(**Portal Page Customization**)**]** を選択します。
- ステップ2 [ページ (Pages) ] で、更新するページを選択します。
- ステップ **3** [ページのカスタマイズ(Page Customizations)] で、[説明テキスト(Instructional Text)]、[任意のコンテン ツ1 (Optional Content 1) ]、および [任意のコンテンツ 2 (Optional Content 2) ] テキスト ボックスで提供さ れるミニエディタを使用して、ソース コードを入力および表示します。
- ステップ **4** [HTML ソースの切り替え(Toggle HTML Source)] ボタンをクリックします。
- ステップ **5** ソース コードを入力します。

たとえば、ゲスト ポータルで製品イメージを使用してカルーセル アドバタイジングを実装するには、[ポ スト アクセス バナー(Post-Access Banner)](ホットスポット ポータルの場合)または [ポスト ログイン バナー (Post Login Banner) | (クレデンシャルを持つゲスト ポータルの場合) ページの [オプションの内 容 1(Optional Content 1)] テキスト ボックスに次の HTML および Javascript コードを入力します。

```
<script>
var currentIndex = 0;
setInterval(changeBanner, 5000);
function changeBanner(){
var bannersArray = ["<img src='http://www.cisco.com/c/en/us/products/routers/index/ jcr content/
content_parsys/overview/layout-overview/gd12v2/gd12v2-left/n21v1_cq/
n21v1DrawerContainer.img.jpg/1379452035953.jpg' width='100%'/>",
"<img src='http://www.cisco.com/c/en/us/products/routers/index/_jcr_content/
content_parsys/overview/layout-overview/gd12v2/gd12v2-left/n21v1_cq_0/
n21v1DrawerContainer.img.jpg/1400748629549.jpg' width='100%' />"
"<img src='http://www.cisco.com/c/en/us/products/routers/index/_jcr_content/
content_parsys/overview/layout-overview/gd12v2/gd12v2-left/n21v1_cq_1/
n21v1DrawerContainer.img.jpg/1376556883237.jpg' width='100%'/>"
];
  var div = document.getElementById("image-ads");
  if(div){
     currentIndex = (currentIndex<2) ? (currentIndex+1) : 0;
      div.innerHTML = bannersArray[currentIndex];
   }
}
</script>
<style>
.grey{
color: black;
background-color: lightgrey;
}
</style>
<div class="grey" id="image-ads">
<img src='http://www.cisco.com/c/en/us/products/routers/index/_jcr_content/
content_parsys/overview/layout- overview/gd12v2/gd12v2-left/n21v1_cq/
n21v1DrawerContainer.img.jpg/1379452035953.jpg'/>
</div>
```
たとえば、ゲスト ポータルで製品の説明テキストを使用してカルーセル アドバタイジングを実装するに は、[ポストアクセスバナー(Post-Access Banner)](ホットスポット ポータルの場合)または[ポストログ インバナー (Post Login Banner) | (クレデンシャルを持つゲスト ポータルの場合) ページの [オプション の内容2(Optional Content 2)] テキスト ボックスに次の HTML および Javascript コードを入力します。

```
<script>
var currentIndex = 0;
setInterval(changeBanner, 2000);
function changeBanner(){
var bannersArray = ["Optimize branch services on a single platform while delivering an optimal
application experience across branch and WAN infrastructure", "Transform your Network Edge to
deliver high-performance, highly secure, and reliable services to unite campus, data center,
and branch networks", "Differentiate your service portfolio and increase revenues by delivering
end-to-end scalable solutions and subscriber-aware services"];
var colorsArray = ["grey", "blue", "green"];
 var div = document.getElementById("text-ads");
 if(div){
    currentIndex = (currentIndex<2) ? (currentIndex+1) : 0;
     div.innerHTML = bannersArray[currentIndex];
              div.className = colorsArray[currentIndex];
   }
}
</script>
<style>
.grey{
color: black;
background-color: lightgrey;
}
.blue{
color: black;
background-color: lightblue;
}
.green{
color: black;
background-color: lightgreen;
}
</style>
<div class="grey" id="text-ads">
Optimize branch services on a single platform while delivering an optimal application
experience across branch and WAN infrastructure
</div>
        外部 URL を HTML コードで挿入する場合は、「http」または「https」を含む絶対(全体的な)
        URL パスを入力する必要があります。
 (注)
```
<span id="page-28-0"></span>ステップ6 [保存 (Save) 1をクリックします。

# ゲスト ロケーションに基づいたグリーティングのカスタマイズ

次の例に、ゲストがクレデンシャルを持つゲストポータル(ホットスポットではない)にログ インした後に表示される正常なログインメッセージを、ゲストタイプに設定されたロケーショ ンに基づいてカスタマイズする方法を示します。

[全画面表示の切り替え(Toggle Full Screen)] ボタンを使用して、作業しているテキスト ボッ クスのサイズを拡大および縮小します。

ステップ **1** 次のポータルのいずれかに移動します。

- ゲスト ポータルの場合、**[**ワーク センター(**Work Centers**)**]** > **[**ゲスト アクセス(**Guest Access**) > **[**ポータルとコンポーネント(**Portals & Components**)**]** > **[**ゲスト ポータル(**Guest Portals**)**]** > **[**編集 (**Edit**)**]** > **[**ポータル ページのカスタマイズ(**Portal Page Customization**)**]** を選択します。
- スポンサーポータルの場合、**[**ワークセンター(**Work Centers**)**]** > **[**ゲストアクセス(**Guest Access**)**]** > **[**ポータルとコンポーネント(**Portals & Components**)**]** > **[**スポンサー ポータル(**Guest Portals**)**]** > **[**編 集(**Edit**)**]** > **[**ポータル ページのカスタマイズ(**Portal Page Customization**)**]** を選択します。
- ステップ2 [ページ (Pages) ] で、[認証成功 (Authentication Success) ] ページを選択します。
- ステップ3 [ページのカスタマイズ (Page Customizations) ] で、[オプションの内容 1 (Optional Content 1)] テキスト ボックスで提供されるミニエディタを使用して、HTML ソース コードを入力および表示します。
- ステップ **4** [HTML ソースの切り替え(Toggle HTML Source)] ボタンをクリックします。
- ステップ5 ソース コードを入力します。

たとえば、ロケーションベースのグリーティングを含めるには、[オプションコンテンツ1(OptionalContent 1) 1に次のコードを入力します。

```
<style>
   .custom-greeting {
       display: none;
    }
    .guest-location-san-jose .custom-san-jose-greeting {
       display: block;
    }
    .guest-location-boston .custom-boston-greeting {
       display: block;
    }
</style>
<div class="custom-greeting custom-san-jose-greeting">
   Welcome to The Golden State!
</div>
<div class="custom-greeting custom-boston-greeting">
   Welcome to The Bay State!
</div>
```
正常なログイン後に、特定のロケーションに応じて異なるメッセージがゲストに表示されます。

# <span id="page-29-0"></span>ユーザ デバイス タイプに基づいたグリーティングのカスタマイズ

ユーザが Cisco ISE エンドユーザ Web ポータル(ゲスト、スポンサーおよびデバイス)のいず れかにログインした後に、ユーザに送信するグリーティングを、クライアント デバイス タイ プ(モバイルまたはデスクトップ)に基づいてカスタマイズできます。

[全画面表示の切り替え(Toggle Full Screen)] ボタンを使用して、作業しているテキスト ボッ クスのサイズを拡大および縮小します。

ステップ **1** 次のポータルに移動します。

• ゲスト ポータルの場合、**[**ワーク センター(**Work Centers**)**]** > **[**ゲスト アクセス(**Guest Access**) > **[**ポータルとコンポーネント(**Portals & Components**)**]** > **[**ゲスト ポータル(**Guest Portals**)**]** > **[**編集 (**Edit**)**]** > **[**ポータル ページのカスタマイズ(**Portal Page Customization**)**]** を選択します。

- スポンサーポータルの場合、**[**ワークセンター(**Work Centers**)**]** > **[**ゲストアクセス(**Guest Access**)**]** > **[**ポータルとコンポーネント(**Portals & Components**)**]** > **[**スポンサー ポータル(**Guest Portals**)**]** > **[**編 集(**Edit**)**]** > **[**ポータル ページのカスタマイズ(**Portal Page Customization**)**]** を選択します。 • デバイスポータル。**[**管理(**Administration**)**]** > **[**デバイスポータル管理(**DevicePortalManagement**)**]** >
- (任意のポータル)> **[**編集(**Edit**)**]** > **[**ポータルページのカスタマイズ(**Portal Page Customization**)**]** を選択します。
- **ステップ2** [ページ (Pages) ] で、更新するページを選択します。
- ステップ3 [ページのカスタマイズ (Page Customizations) ] で、[オプションの内容 1 (Optional Content 1) ] テキスト ボックスで提供されるミニエディタを使用して、HTML ソース コードを入力および表示します。
- ステップ **4** [HTML ソースの切り替え(Toggle HTML Source)] ボタンをクリックします。
- ステップ5 ソース コードを入力します。

たとえば、AUP ページにデバイス タイプベースのメッセージを含めるには、[AUP] ページの [オプション の内容 1 (Optional Content 1) ] テキスト ボックスに次のコードを入力します。

```
<style>
   .custom-greeting {
      display: none;
   }
   .cisco-ise-desktop .custom-desktop-greeting {
      display: block;
   }
   .cisco-ise-mobile .custom-mobile-greeting {
      display: block;
   }
</style>
<div class="custom-greeting custom-mobile-greeting">
   Try our New Dark French Roast! Perfect on the Go!
</div>
<div class="custom-greeting custom-desktop-greeting">
   We brough back our Triple Chocolate Muffin!
   Grab a seat and dig in!
</div>
ユーザがネットワークまたはポータルへのアクセスを取得するために使用したデバイスに応じて、[AUP]
ページに異なるグリーティングが表示されます。
```
# <span id="page-30-0"></span>ポータル ページのレイアウトの変更

ページの全体的なレイアウトを操作できます。たとえば、追加情報や情報へのリンクを提供す るサイドバーを AUP ページに追加できます。

- ステップ **1** 作成し、ポータルに適用するカスタム*theme*.cssファイルの末尾に次のCSSコードを追加します。これによ り、[オプションの内容 1(Optional Content 1)] テキスト ボックスが次のように表示されるように AUPペー ジのレイアウトが変更されます。
	- デスクトップ デバイス モードのサイド バー
	- モバイル デバイス モードのサイド バー

```
#page-aup .cisco-ise-optional-content-1 {
       margin-bottom: 5px;
}
@media all and ( min-width: 60em ) {
       #page-aup .cisco-ise-optional-content-1 {
                float: left;
                margin-right: 5px;
                width: 150px;
        }
        #page-aup .cisco-ise-main-content {
                float: left;
                width: 800px;
        }
        #page-aup .cisco-ise-main-content h1,
        #page-aup .cisco-ise-main-content p {
               margin-right: auto;
                margin-left: -200px;
        }
}
```
次に、ポータルの AUP ページの [オプションの内容1(Optional Content 1)] テキスト ボックスで HTML コードを使用して、リンクを追加できます。

ステップ **2** 次のポータルに移動します。

- ゲスト ポータルの場合、**[**ワーク センター(**Work Centers**)**]** > **[**ゲスト アクセス(**Guest Access**) > **[**ポータルとコンポーネント(**Portal & Components**)**]** > **[**ゲスト ポータル(**Guest Portals**)**]** > **[**編集 (**Edit**)**]** > **[**ポータル ページのカスタマイズ(**Portal Page Customization**)**]** を選択します。
- スポンサーポータルの場合、**[**ワークセンター(**Work Centers**)**]** > **[**ゲストアクセス(**Guest Access**)**]** > **[**ポータルとコンポーネント(**Portal & Components**)**]** > **[**スポンサー ポータル(**Guest Portals**)**]** > **[**編 集(**Edit**)**]** > **[**ポータル ページのカスタマイズ(**Portal Page Customization**)**]** を選択します。
- デバイスポータル。**[**管理(**Administration**)**]** > **[**デバイスポータル管理(**DevicePortalManagement**)**]** > (任意のポータル)> **[**編集(**Edit**)**]** > **[**ポータルページのカスタマイズ(**Portal Page Customization**)**]** を選択します。
- ステップ3 [ページ (Pages) ] で、サイド バーを追加するページを選択します。
- ステップ4 [ページのカスタマイズ (Page Customizations) ] で、[オプションの内容 1 (Optional Content 1) ] テキスト ボックスで提供されるミニエディタを使用して、ソース コードを入力および表示します。
- ステップ **5** [HTML ソースの切り替え(Toggle HTML Source)] ボタンをクリックします。
- ステップ **6** ソース コードを入力します。

たとえば、AUP ページにサイド バーを含めるには、AUP ページの [オプションの内容 1(Optional Content 1)] テキスト ボックスにこのコードを入力します。

```
<ul data-role="listview">
   <li>Rent a Car</li>
   <li>Top 10 Hotels</li>
   <li>Free Massage</li>
   <li>Zumba Classes</li>
```
図 **3 :** サンプル **AUP** ページのサイド バーのビュー(デスクトップ デバイス)

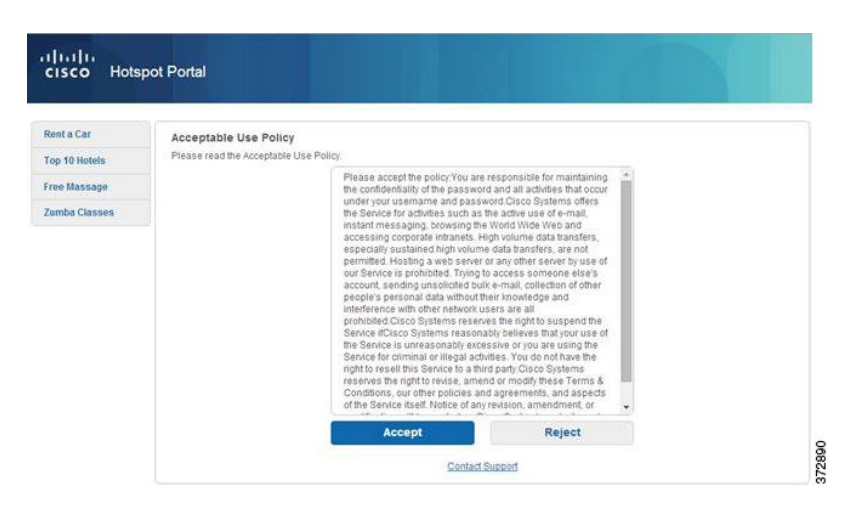

図 **<sup>4</sup> :** サンプル **AUP** ページのサイド バーのビュー(モバイル デバイス)

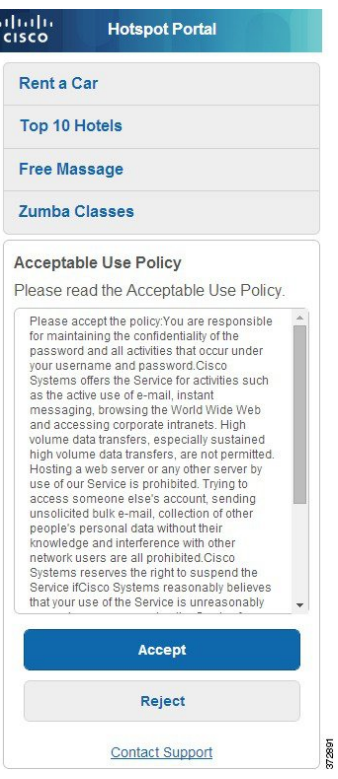

ステップ7 [保存 (Save) ] をクリックします。

### 次のタスク

[オプションの内容(Optional Content)] テキスト ボックスに別のテキストまたは HTML コー ドを入力して、他のページをカスタマイズできます。

## <span id="page-33-0"></span>カスタム ポータル テーマ **CSS** ファイルのインポート

作成したカスタム *theme*.css ファイルをアップロードし、エンドユーザ ポータルに適用できま す。これらの変更は、カスタマイズしているポータル全体に適用されます。

カスタム *theme*.css ファイルを編集し、Cisco ISE に再度インポートする場合は、最初に使用し たテーマ名を使用するように注意してください。同じ *theme*.css ファイルに 2 つの異なるテー マ名を使用することはできません。

### ステップ1 次のポータルに移動します。

- ゲスト ポータルの場合、**[**ワーク センター(**Work Centers**)**]** > **[**ゲスト アクセス(**Guest Access**) > **[**ポータルとコンポーネント(**Portals & Components**)**]** > **[**設定(**Configure**)**]** > **[**ゲストポータル(**Guest Portals**)**]** > **[**編集(**Edit**)**]** > **[**ポータル ページのカスタマイズ(**Portal Page Customization**)**]** を選択し ます。
- スポンサーポータルの場合、**[**ワークセンター(**Work Centers**)**]** > **[**ゲストアクセス(**Guest Access**)**]** > **[**ポータルとコンポーネント(**Portals & Components**)**]** > **[**スポンサー ポータル(**Guest Portals**)**]** > **[**編 集(**Edit**)**]** > **[**ポータル ページのカスタマイズ(**Portal Page Customization**)**]** を選択します。
- デバイスポータル。**[**管理(**Administration**)**]** > **[**デバイスポータル管理(**DevicePortalManagement**)**]** > (任意のポータル)> **[**編集(**Edit**)**]** > **[**ポータルページのカスタマイズ(**Portal Page Customization**)**]** を選択します。
- ステップ2 [高度なカスタマイズ (Advanced Customization) ] ドロップダウン リストから [テーマのエクスポート/イン ポート (Export/Import Themes) 1を選択します。
- ステップ **3** [カスタム テーマ(Custom Theming)] ダイアログボックスで、新しい *theme*.css ファイルを検索するには、 [参照(Browse)] をクリックします。
- ステップ **4** 新しいファイルの [テーマ名(Theme Name)] を入力します。
- ステップ5 [保存 (Save) 1をクリックします。

### 次のタスク

カスタマイズするポータルにこのカスタム ポータル テーマを適用できます。

- **1.** ポータル全体に適用する更新されたテーマを [ポータル テーマ(Portal Themes)] ドロップ ダウン リストから選択します。
- 2. [保存 (Save) 1をクリックします。

### カスタム ポータル テーマの削除

Cisco ISE にインポートしたカスタム ポータル テーマは、いずれかのポータルで使用されてい ない場合に削除できます。Cisco ISE によって提供されているデフォルトのテーマを削除する ことはできません。

### 始める前に

他のポータルで使用されているポータル テーマを削除することはできません。

#### ステップ **1** 次のポータルに移動します。

- ゲスト ポータルの場合、**[**ワーク センター(**Work Centers**)**]** > **[**ゲスト アクセス(**Guest Access**) > **[**ポータルとコンポーネント(**Portals & Components**)**]** > **[**ゲスト ポータル(**Guest Portals**)**]** > **[**編集 (**Edit**)**]** > **[**ポータル ページのカスタマイズ(**Portal Page Customization**)**]** を選択します。
- スポンサーポータルの場合、**[**ワークセンター(**Work Centers**)**]** > **[**ゲストアクセス(**Guest Access**)**]** > **[**ポータルとコンポーネント(**Portals & Components**)**]** > **[**スポンサー ポータル(**Guest Portals**)**]** > **[**編 集(**Edit**)**]** > **[**ポータル ページのカスタマイズ(**Portal Page Customization**)**]** を選択します。
- デバイスポータル。**[**管理(**Administration**)**]** > **[**デバイスポータル管理(**DevicePortalManagement**)**]** > (任意のポータル)> **[**編集(**Edit**)**]** > **[**ポータルページのカスタマイズ(**Portal Page Customization**)**]** を選択します。
- ステップ2 [高度なカスタマイズ (Advanced Customization) ]ドロップダウンリストから[テーマの削除 (Delete Themes) ] を選択します。
- ステップ **3** [テーマ名(Theme Name)] ドロップダウン リストから削除するポータル テーマを選択します。
- <span id="page-34-0"></span>ステップ **4** [削除(Delete)] をクリックし、[保存(Save)] をクリックします。

### カスタマイズの参照

カスタマイズがポータルユーザ(ゲスト、スポンサー、従業員)にどのように表示されるかを 確認できます。

#### 手順

•「ポータルテストURL (Portal test URL) 1をクリックして、変更を表示します。

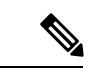

- テスト ポータルは RADIUS セッションをサポートしていないため、すべてのポータルに対す るポータル フローの全体は表示されません。BYOD およびクライアント プロビジョニングは RADIUS セッションに依存するポータルの例です。複数の PSN がある場合、ISE は最初のアク ティブ PSN を選択します。 (注)
	- 変更がさまざまなデバイスでどのように表示されるかを動的に確認するには、[プレビュー (Preview)] をクリックします。
		- モバイル デバイス:[プレビュー(Preview)] で変更を確認します。
		- デスクトップ デバイス:[プレビュー(Preview)] をクリックし、[デスクトップ プレ ビュー(Desktop Preview)] をクリックします。新しいタブが開いて、すべての変更 がこのタブに表示されます。

変更が表示されない場合は、[プレビューのリフレッシュ(Refresh Preview)] をクリック します。表示されるポータルは、変更を確認するためだけのものです。ボタンをクリック したり、データを入力したりすることはできません。

# <span id="page-35-0"></span>ポータル言語のカスタマイズ

ゲスト、スポンサー、デバイスおよびクライアントプロビジョニングの各ポータルは、サポー トされているすべての言語およびロケールにローカライズされています。ローカライズには、 テキスト ラベル、メッセージ、フィールド名およびボタン ラベルが含まれます。クライアン ト ブラウザが Cisco ISE テンプレートにマッピングされていないロケールを要求した場合、 ポータルは英語のテンプレートを使用して内容を表示します。

管理者ポータルを使用して、各言語のゲスト、スポンサー、デバイスの各ポータルで使用され るフィールドを個別に変更できます。また、言語を追加することも可能です。現在、クライア ントプロビジョニングポータルについては、これらのフィールドはカスタマイズできません。

デフォルトでは、各タイプのポータルでは15言語がサポートされています。[ポータルページ のカスタマイズ (Portal Page Customization) |ページで、ポータルで使用する言語を選択し、オ プションで選択した言語でページのコンテンツを更新します。ある言語に合わせてページの フォントとコンテンツを変更しても、他の言語へこの変更は反映されません。[ポータル ペー ジのカスタマイズ(PortalPageCustomization)]画面で行った変更は、次回に言語ファイルをエ クスポートするときに組み込まれます。

サポート対象の言語は次のとおりです。

- 中国語(簡体字)
- 中国語(繁体字)
- チェコ語
- オランダ語
- 英語
- フランス語
- ドイツ語
- ハンガリー語
- イタリア語
- 日本語
- 韓国語
- ポーランド語
- ポルトガル語
- ロシア語

• スペイン語

### ポータルで使用する言語の編集

- **1.** 編集するポータルを開きます。
- **2.** [ポータル ページのカスタマイズ(Portal Page Customization] タブで、ページの最上部近く にある [表示(view in)] ドロップダウンから、編集する言語を選択します。
- **3.** 必要に応じてコンテンツ、ヘッダー、フォントを変更します。
- **4.** ポータル設定を保存し、更新する次の言語でこのフローを繰り返します。

#### 言語ファイルを編集するには

各 [ポータル ページのカスタマイズ(PortalPage Customization)] ページでは言語ファイルも提 供されます。言語ファイルとは、属性ファイルが含まれているZIPです。これらの属性ファイ ルは、ポータルフローの一部であるテキストやヘッダーのカスタマイズには使用できますが、 [ポータル ページのカスタマイズ(Portal Page Customization)] ページのカスタマイズには使用 できません。

言語ファイルには、特定のブラウザ ロケール設定(例:フランス語の場合は fr、fr-fr、fr-ca) へのマッピングと、その言語でのポータル全体のすべての文字列設定が含まれています。1 つ の言語用のブラウザロケール設定を変更した場合、変更内容は他のすべてのエンドユーザWeb ポータルに適用されます。たとえば、ホットスポット ゲスト ポータルの French.properties ブラ ウザ ロケールを fr,fr-fr,fr-ca から fr,fr-fr に変更すると、この変更内容がデバイス ポータルにも 適用されます。

zip形式の言語ファイルをエクスポートし、新規言語の追加や不要な既存言語の削除などを行っ て更新することができます。

言語ファイルの更新手順については、次を参照してください。

- [言語ファイルのエクスポート](#page-36-0) (37 ページ)
- [言語ファイルでの言語の追加または削除](#page-37-0) (38 ページ)
- [更新された言語ファイルのインポート](#page-38-0) (39 ページ)

## <span id="page-36-0"></span>言語ファイルのエクスポート

各ポータルタイプに使用できる言語ファイルをエクスポートして、そのファイルで指定された 既存の値を編集およびカスタマイズし、言語を追加または削除できます。

言語プロパティファイル内の一部のディクショナリ キーだけが値(テキスト)で HTML をサ ポートしています。 (注)

ステップ **1** 次のポータルに移動します。

- ゲスト ポータルの場合、**[**ワークセンター(**Work Centers**)**]** > **[**ゲストアクセス(**Guest Access**)**]** > **[**ポータルとコンポーネント(**Portals & Components**)**]** > **[**編集(**Edit**)**]** を選択します。
- スポンサー ポータルの場合、**[**ワークセンター(**Work Centers**)**]** > **[**設定(**Configure**)**]** > **[**ポータルと コンポーネント(**Portals & Components**)**]** > **[**スポンサーポータル(**Sponsor Portals]** > **[**編集(**Edit**)**]** を選択します
- デバイス ポータルの場合、**[**管理(**Administration**)**]** > **[**デバイスポータル管理(**Device Portal Management**)**]** > (任意のポータル) > **[**編集(**Edit**)**]** を選択します
- ステップ2 [言語ファイル (Language File) ] をクリックし、ドロップダウン リストから [エクスポート (Export) ] を 選択します。
- <span id="page-37-0"></span>ステップ **3** デスクトップに zip 形式の言語ファイルを保存します。例:Hotspot.zip、Self-Registered.zip など。

### 言語ファイルでの言語の追加または削除

ポータル タイプに使用したい言語が言語ファイルにない場合は、新しい言語プロパティ ファ イルを作成し、zip 形式の言語ファイルに追加できます。不要な言語がある場合、その言語プ ロパティ ファイルを削除できます。

### 始める前に

言語プロパティファイルを追加または削除するには、各ポータルタイプで使用可能なzip形式 の言語ファイルをエクスポートします。

ステップ **1** UTF-8 を表示するエディタ(Notepad ++ など)を使用して、言語を追加または削除するポータル タイプ用 の定義済み言語ファイルを開きます。

> 複数のポータル タイプの言語を追加または削除するには、該当するすべてのポータル プロパティ ファイ ルを使用します。

- ステップ **2** 新しい言語を追加するには、既存の言語プロパティファイルを他のファイルと同じ命名規則を使用する新 しい言語プロパティ ファイルとして zip 形式の言語ファイルに保存します。たとえば、新しい日本語の言 語プロパティファイルを作成するには、ファイルを Japanese.properties (*LanguageName.*properties) として 保存します。
- ステップ **3** 新しい言語プロパティ ファイルの最初の行にブラウザ ロケール値を指定して、ブラウザ ロケールに新し い言語を関連付けます。たとえば、LocaleKeys= ja,ja-jp(LocaleKeys=*browserlocale value*)をJapanese.properties ファイルの最初の行に入力する必要があります。
- ステップ **4** 新しい言語プロパティ ファイルでディクショナリ キーのすべての値(テキスト)を更新します。

ディクショナリ キーは変更できません。キーの値だけを変更できます。

(注) 一部のディクショナリ キーだけが、値(テキスト)に HTML をサポートしています。

#### 次のタスク

1. すべてのプロパティ ファイル (新規および既存) を zip 形式で圧縮し、新しい zip 形式の 言語ファイルを作成します。フォルダやディレクトリは含めないでください。

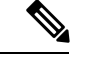

- Mac を使用する場合は、ZIP ファイルを抽出すると、DS ストアが生成されます。編集後に言 語ファイルを圧縮する場合は、DS ストアに ZIP を含めないでください。DS ストアの抽出方法 については、<https://superuser.com/questions/198569/compressing-folders-on-a-mac-without-the-ds-store> を参照してください。 (注)
	- **2.** zip 形式の言語ファイルには新しい名前または元の名前を使用します。
	- **3.** エクスポート元の特定のポータルに zip 形式の言語ファイルをインポートします。

### <span id="page-38-0"></span>更新された言語ファイルのインポート

言語プロパティ ファイルを追加または削除したり、既存のプロパティ ファイルのテキストを 更新してカスタマイズした編集済み言語ファイルをインポートできます。

Word ファイルからカスタマイズした内容をコピーして貼り付けることはできません。代わり に [ファイル (File) ] > [名前を付けて保存 (Save As) ] を選択し、Word ファイルを HTML 形 式で保存します。その後、この HTML ファイルからカスタマイズした内容をコピーして貼り 付けることができます。 (注)

ステップ **1** 次のポータルに移動します。

- ゲスト ポータルの場合、**[**ワーク センター(**Work Centers**)**]** > **[**ゲスト アクセス(**Guest Access**) > **[**ポータルとコンポーネント(**Portals & Components**)**]** > **[**ゲスト ポータル(**Guest Portals**)**]** > **[**編集 (**Edit**)**]** を選択します。
- スポンサーポータルの場合、**[**ワークセンター(**Work Centers**)**]** > **[**ゲストアクセス(**Guest Access**)> **[**ポータルとコンポーネント(**Portals & Components**)**]** > **[**スポンサー ポータル(**Sponsor Portals**)**]** > **[**編集(**Edit**)**]** を選択します。
- デバイスポータル。**[**管理(**Administration**)**]** > **[**デバイスポータル管理(**DevicePortalManagement**)**]** > (任意のポータル) > **[**編集(**Edit**)**]** を選択します。
- ステップ2 [言語ファイル (Language) ] をクリックし、ドロップダウン リストから [インポート (Import) ] を選択し ます。

ゲスト通知、承認、およびエラー メッセージのカスタマイズ

ステップ **3** デスクトップを参照して新しい zip 形式の言語ファイルを見つけます。

ステップ **4** エクスポートしたポータル タイプに再度インポートします。

### 次のタスク

変更したテキストまたは追加した新しい言語を表示するには、[表示 (ViewIn) ]ドロップダウ ン リストから特定の言語を選択します。

# <span id="page-39-0"></span>ゲスト通知、承認、およびエラーメッセージのカスタマ イズ

各ポータルで内で、ゲストが電子メール、SMS テキスト メッセージ、および印刷物で通知を 受け取る方法をカスタマイズできます。これらの通知を使用して、次の場合にログインクレデ ンシャルを電子メール送信、テキスト送信、または印刷します。

- ゲストがアカウント登録ゲスト ポータルを使用し、自分自身の登録に成功した場合。
- スポンサーがゲスト アカウントを作成し、ゲストに詳細を提供する場合。スポンサー グ ループ作成時にスポンサーによる SMS 通知の使用を許可するかどうかを指定できます。 これらの機能を利用できる場合は、常に電子メール通知および印刷通知を使用できます。

ネットワークにアクセスしようとするアカウント登録ゲストを承認するよう要求するスポン サー宛電子メール通知をカスタマイズすることもできます。また、ゲストとスポンサーに表示 されるデフォルトのエラー メッセージをカスタマイズできます。

## 電子メールでの通知のカスタマイズ

電子メールでゲストに送信される情報をカスタマイズできます。

始める前に

- 電子メールでの通知を有効にするように SMTP サーバを設定します。**[**管理 (**Administration**)**]** > **[**システム(**System**)**]** > **[**設定(**Settings**)**]** > **[SMTP** サーバ(**SMTP Server**)**]** を選択します。
- ゲストへの電子メールでの通知のサポートを設定します。**[**ワーク センター(**Work Centers**)**]** > **[**ゲスト アクセス(**Guest Access**)**]** > **[**設定(**Settings**)**]** > **[**ゲスト電子メール の設定(**Guest Email Settings**)**]** を選択します。[ゲストへの電子メール通知を有効にする (Enable email notifications to guests)] をオンにします。
- **[**管理(**Administration**)**]** > **[**システム(**System**)**]** > **[**管理者アクセス(**Admin Access**)**]** > **[**設定(**Settings**)**]** > **[**ポータルのカスタマイズ(**Portal Customization**)**]** で [HTML を使用 したポータルのカスタマイズの有効化(Enable portal customization with HTML)] がデフォ ルトで有効になっていることを確認します。
- ステップ **1** 自己登録スポンサー ポータルの場合、**[**ワーク センター(**Work Centers**)**]** > **[**ゲスト アクセス(**Guest Access**)**]** > **[**ポータルとコンポーネント(**Portals & Components**)**]** > **[**スポンサー ポータル(**Sponsor Portals**)**]** > **[**編集(**Edit**)**]** > **[**ポータル ページのカスタマイズ(**Portal Page Customization**)**]** > **[**ゲストへ の通知(**Notify Guests**)**]** > **[**電子メール通知(**Email Notification**)**]** を選択します。
- ステップ2 [グローバル ページのカスタマイズ (Global Page Customizations) ] で指定されたデフォルトの [ロゴ (電子 メール)(Logo (Email))] を変更できます。
- ステップ **3** [件名(Subject)] および [電子メール本文(Email body)] を指定します。電子メール メッセージに含まれ る、ゲストアカウント情報を指定するには、事前定義済みの変数を使用します。テキストをカスタマイズ するには、ミニエディタと HTML タグを使用します。
- ステップ4 [設定 (Settings) ] では、次のことが可能です。
	- 異なる電子メールで[ユーザ名とパスワードを個別に送信する (Send username and password separately) ]。 このオプションを選択すると、ユーザ名電子メール通知とパスワード電子メール通知をカスタマイズ するための 2 つのタブが [ページのカスタマイズ(Page Customizations)] に表示されます。
	- 電子メール アドレスへの [テスト電子メールの送信(Send Test Email)]。すべてのデバイスでカスタ マイズをプレビューし、適切に表示されることを確認します。

**ステップ5** [保存 (Save) ] をクリックし、[閉じる (Close) ] をクリックします。

# **SMS** テキスト メッセージ通知のカスタマイズ

SMS テキスト メッセージでゲストに送信される情報をカスタマイズできます。

### 始める前に

- SMS ゲートウェイに電子メールを送信して、SMS テキスト メッセージを配信するために 使用されるSMTPサーバを設定します。**[**管理(**Administration**)**]** > **[**システム(**System**)**]** > **[**設定(**Settings**)**]** > **[SMTP** サーバ(**SMTP Server**)**]** を選択します。
- SMS テキスト通知をサポートするようにスポンサー グループを設定します。
- サードパーティSMSゲートウェイでアカウントを設定します。**[**管理(**Administration**)**]**> **[**システム(**Systems**)**]** > **[**設定(**Settings**)**]** > **[SMS** ゲートウェイ(**SMS Gateway**)**]** を選 択します。Cisco ISE では、テキスト メッセージが電子メールとしてゲートウェイに送信 され、SMS プロバイダー経由で指定したユーザにメッセージが転送されます。
- **[**管理(**Administration**)**]** > **[**システム(**System**)**]** > **[**管理者アクセス(**Admin Access**)**]** > **[**設定(**Settings**)**]** > **[**ポータルのカスタマイズ(**Portal Customization**)**]** で [HTML を使用 したポータルのカスタマイズの有効化(Enable portal customization with HTML)] がデフォ ルトで有効になっていることを確認します。

ステップ **1** アカウント登録ゲストポータルおよびスポンサーポータルの場合は、**[**ワークセンター(**WorkCenters**)**]**> **[**ゲスト アクセス(**Guest Access**)**]** > **[**ポータルとコンポーネント(**Portals & Components**)**]** > **[**ゲスト ポー

タルまたはスポンサー ポータル(**Guest or Sponsor Portals**)**]** > **[**編集(**Edit**)**]** > **[**ポータル ページのカスタ マイズ(**Portal Page Customization**)**]** > **[SMS** 受信または **SMS** 通知(**SMS Receipt or SMS Notification**)**]** を選択します。

- ステップ **2** [メッセージ テキスト(Message Text)] をカスタマイズするには、ミニエディタと HTML タグを使用しま す。SMS テキスト メッセージに含まれる、ゲスト アカウント情報を指定するには、事前定義済みの変数 を使用します。
- ステップ **3** [設定(Settings)] では、次のことが可能です。
	- 異なるテキスト メッセージで [ユーザ名とパスワードを個別に送信する(Send username and password separately) ]。このオプションを選択すると、ユーザ名メッセージとパスワードメッセージをカスタマ イズするための 2 つのタブが [ページのカスタマイズ(Page Customizations)] に表示されます。
	- 携帯電話への [テスト メッセージの送信(Send Test Message)]。カスタマイズをプレビューし、情報 が適切に表示されることを確認します。サポートされる電話番号の形式には、+1 ### ########## ###-###-####、(###) ### ####、##########、1########## などがあります。

ステップ4 [保存 (Save) ] をクリックし、[閉じる (Close) ] をクリックします。

### 印刷通知のカスタマイズ

ゲスト用に印刷される情報をカスタマイズできます。

(注) 各ポータル内では、印刷通知ロゴは、電子メール通知ロゴの設定から継承されます。

### 始める前に

**[**管理(**Administration**)**]** > **[**システム(**System**)**]** > **[**管理者アクセス(**Admin Access**)**]** > **[**設定 (**Settings**)**]** > **[**ポータルのカスタマイズ(**Portal Customization**)**]** で [HTML を使用したポー タルのカスタマイズの有効化(Enable portal customization with HTML)] がデフォルトで有効に なっていることを確認します。

- ステップ **1** アカウント登録ゲストポータルおよびスポンサーポータルの場合は、**[**ワークセンター(**WorkCenters**)**]**> **[**ゲスト アクセス(**Guest Access**)**]** > **[**ポータルとコンポーネント(**Portals & Components**)**]** > **[**ゲスト ポー タルまたはスポンサー ポータル(**Guest or Sponsor Portals**)**]** > **[**編集(**Edit**)**]** > **[**ポータル ページのカスタ マイズ(**Portal Page Customization**)**]** > **[**印刷受け取りまたは印刷通知(**Print Receipt or Print Notification**)**]** を選択します。
- ステップ2 [印刷説明テキスト (Print Introduction Text) ] を指定します。電子メール メッセージに含まれる、ゲストア カウント情報を指定するには、事前定義済みの変数を使用します。テキストをカスタマイズするには、ミ ニエディタと HTML タグを使用します。
- ステップ3 サムネールで、または[印刷プレビュー (Print Preview) 1をクリックして、カスタマイズをプレビューしま す。サムネールでは、HTML のカスタマイズを表示できません。

[印刷プレビュー(PrintPreview)]オプションを選択した場合、アカウントの詳細を印刷できるウィンドウ が表示され、そこで適切に表示されることを確認します。

ステップ **4** [保存(Save)] をクリックし、[閉じる(Close)] をクリックします。

# 承認要求の電子メールでの通知のカスタマイズ

アカウント登録ゲストのアカウントが作成され、そのゲストがログインクレデンシャルを取得 する前に、アカウント登録ゲストを承認するようスポンサーに要求できます。電子メールでス ポンサーに送信される、承認を要求する情報をカスタマイズできます。この通知は、ネット ワーク アクセスを許可する前にアカウント登録ゲスト ポータルを使用するアカウント登録ゲ ストを承認する必要があると指定した場合にのみ表示されます。

#### 始める前に

- 電子メールでの通知を有効にするように SMTP サーバを設定します。**[**管理 (**Administration**)**]** > **[**システム(**Systems**)**]** > **[**設定(**Settings**)**]** > **[SMTP**サーバ(**SMTP Server**)**]** を選択します。
- ゲストへの電子メールでの通知のサポートを設定します。**[**ワーク センター(**Work Centers**)**]** > **[**ゲスト アクセス(**Guest Access**)**]** > **[**設定(**Settings**)**]** > **[**ゲスト電子メール の設定(**Guest Email Settings**)**]** を選択します。[ゲストへの電子メール通知を有効にする (Enable email notifications to guests)] をオンにします。
- スポンサーに自己登録アカウントの要求を承認させるには、[ポータルの動作およびフロー の設定 (Portal Behavior and Flow Settings) ] タブの [アカウント登録ページの設定 (Self-Registration Page Settings)] で、[アカウント登録ゲストが承認される必要がある (Require self-registered guests to be approved)] をオンにします。それによって、[ポータル ページのカスタマイズ(Portal Page Customization)] の [通知(Notifications)] の下の [承認 要求の電子メール (Approval Request Email) | タブが有効になり、スポンサーに送られる 電子メールをカスタマイズできます。
- ステップ **1 [**ワーク センター(**Work Centers**)**]** > **[**ゲスト アクセス(**Guest Access**)**]** > **[**ポータルとコンポーネント (**Portals & Components**)**]** > **[**設定(**Configure**)**]** > **[**アカウント登録ゲスト ポータル(**Self-Registered Guest Portals**)**]** > **[**編集(**Edit**)**]** > **[**ポータル ページのカスタマイズ(**Portal Page Customization**)**]** > **[**承認要求 電子メール(**Approval Request Email**)**]** を選択します。ここでは次を実行できます。
	- a) [グローバル ページのカスタマイズ(Global Page Customizations)] で指定されたデフォルトの [ロゴ (Logo)] を変更します。
	- b) [件名(Subject)] および [電子メール本文(Email body)] を指定します。電子メール メッセージに含 まれる、ゲスト アカウント情報を指定するには、事前定義済みの変数を使用します。テキストをカス タマイズするには、ミニエディタと HTML タグを使用します。たとえば、リクエスト承認の電子メー ルにスポンサー ポータルへのリンクを含めるには、[リンクを作成(Create a Link)] ボタンをクリック して、スポンサー ポータルに FQDN を追加します。
- c) [テスト電子メールの送信(SendTestEmail)]を使用してすべてのデバイスでカスタマイズをプレビュー し、適切に表示されることを確認します。
- d) 忘れずに [保存 (Save) ] をクリックしてから、[閉じる (Close) ] をクリックしてください。
- ステップ **2** スポンサーが送信する承認電子メールの内容をカスタマイズします。**[**ワークセンター(**WorkCenters**)**]**> **[**ゲスト アクセス(**Guest Access**)**]** > **[**ポータルとコンポーネント(**Portals & Components**)**]** > **[**スポンサー **ポータル (Sponsor Portals)** ]の順に選択し、[ポータルページのカスタマイズ (Portal Page Customization) ] を選択してから、[メール通知 (Email Notification) ] タブを選択します。

### エラー メッセージの編集

ゲスト、スポンサー、および従業員に表示される[失敗(Failure)]ページに表示されるエラー メッセージを完全にカスタマイズできます。[失敗(Failure)]ページは、ブラックリストポー タルを除くすべてのエンドユーザ Web ポータルで利用可能です。

### ステップ **1** 次のいずれかを実行します。

- ゲスト ポータルの場合は、**[**ワーク センター(**Work Centers**)**]** > **[**ゲスト アクセス(**Guest Access**)**]** > **[**ポータルとコンポーネント(**Portals & Components**)**]** > **[**ゲスト ポータル(**Guest Portals**)**]** > **[**編集 (**Edit**)**]** > **[**ポータルページのカスタマイズ(**PortalPageCustomization**)**]** > **[**メッセージ(**Messages**)**]** > **[**エラー メッセージ(**Error Messages**)**]** の順に選択します。
- スポンサー ポータルの場合は、**[**ワーク センター(**Work Centers**)**]** > **[**ゲスト アクセス(**Guest Access**)**]** > **[**ポータルとコンポーネント(**Portals & Components**)**]** > **[**スポンサー ポータル(**Sponsor Portals**)**]** > **[**編集(**Edit**)**]** > **[**ポータル ページのカスタマイズ(**Portal Page Customization**)**]** > **[**メッ セージ(**Messages**)**]** > **[**エラー メッセージ(**Error Messages**)**]** の順に選択します。
- デバイス ポータルの場合は、**[**管理(**Administration**)**]** > **[**デバイス ポータル管理(**Device Portal Management**)**]** >(任意のポータル)> **[**編集(**Edit**)**]** > **[**ポータルページのカスタマイズ(**Portal Page Customization**)**]** > **[**メッセージ(**Messages**)**]** > **[**エラー メッセージ(**Error Messages**)**]** を選択しま す。
- ステップ **2** [表示言語(View In)] ドロップダウンから、メッセージのカスタマイズ時にテキストを表示する言語を選 択します。 このドロップダウンリストには、特定のポータルに関連付けられた言語ファイルのすべての言語が含まれ ています。ポータルページのカスタマイズ時に行った変更でサポート対象の言語プロパティファイルを更 新します。
- ステップ **3** エラー メッセージ テキストを更新します。特定のエラー メッセージを検索するには、エラー メッセージ に関連付けられた AUP を検索する **aup** などのキーワードを入力します。
- **ステップ4** [保存 (Save) ] をクリックし、[閉じる (Close) ] をクリックします。